# IP 地址及划分子网与 VLAN

## 【学习目标】

划分子网与 VLAN(虚拟局域网)是网络最基本的应用之一。学习本章后,应能深刻理解 IP地址、广播域、冲突域和 VLAN 基本概念与作用;熟练掌握划分子网方法、可网管交换机与 管理计算机连接及使用方法,体验单交换机划分 VLAN 过程,为将来学习专业核心课程《网络 组建与互联》和《高级路由交换技术》奠定基础。 5】<br>5、VLAN(虚拟局域网)是网络最基本的应用之一。学习本章后,应能深刻:<br>域、冲突域和 VLAN基本概念与作用;熟练掌握划分于网方法,可网管交换;<br>接及使用方法,体验单交换机划分 VLAN 过程,为将来学习专业核心课程(<br>6. 高级路由交换技术》奠定基础。<br>6. 《高级路由交换技术》<br>5、1 【P 地域有限公众,单交换机划分 VLAN 方法。<br>3. 》<br>3. 《国际与管理计算机连接及使用方法,单交换机划分 VLAN 方法。<br>5. 1

## 【重点难点】

IP地址结构及特殊IP地址含义;子网及子网掩码基本概念,子网划分方法;VLAN 基本概 念、可网管交换机与管理计算机连接及使用方法,单交换机划分 VLAN 方法。

## 5.1 IP地址相关知识

计算机网络中,存在着成千上百万台计算机,人们是如何区分网络中的计算机的呢? 是通 过计算机专用的"身份证号" ——IP 地址。

## 5.1.1 IP地址及作用

为了使接入 Internet 的众多计算机主机在通信时能够相互识别,接入 Internet 中的每一台 主机 都 被 分 配 有 一 个 唯 一 的 标 识———32 位 二 进 制 地 址,该 地 址 称 为 IP 地 址 (Internet Protocol)。

IP地址是通过IP协议来实现的。IPv4(v4是版本号)协议保证了一个IP地址在Internet 中对应唯一的一台主机;每台主机都必须有IP 地址,每个IP 地址都具有唯一性与通用地址 格式。

所有IP地址都由国际组织 NIC(NetworkInformationCenter)负责统一分配的,目前全世 界共有三个这样的网络信息中心:InterNIC(负责美国及其他地区);ENIC(负责欧洲地区); APNIC(负责亚 太 地 区)。我 国 申 请IP 地 址 要 通 过 APNIC。APNIC 的 总 部 设 在 日 本 东 京 大学。

### 5.1.2 IP地址结构及表示

在日常生活中要找某个地方,首先要知道这个地方的地址。实际上地址的表达方式中就包 含了某种层次结构。

例如,河北工业职业技术学院的地址是"河北省石家庄市红旗大街626号",该地址所包含 的层次结构是:第一层,所在省份———河北省;第二层,所在城市———石家庄;第三层,所在街 道——红旗大街;第四层,门牌号——626号。

类似地,IP地址也采用了层次结构的表达方式。

#### 1.IP地址的结构

IP 地址结构包含了两方面: 网络 ID 和主机 ID, 即 IP 地址=网络 ID+主机地址, 如图 5-1-1 所示。

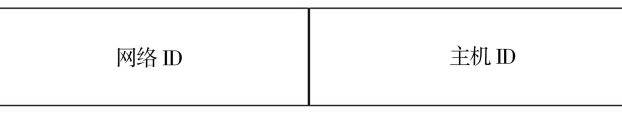

图 5-1-1 IP 地址由网络 ID 和主机 ID 两部分组成

图5-1-1中,网络ID(又称网络号),用于标识某个网段。在相同的一个网段中,所有IP地 址的网络ID都相同。

主机 ID(又称主机号),用于标识网段内的某个节点。在相同的一个网段中,所有 IP 地址 的网络ID都相同,但所有IP地址的主机ID必须不相同。

#### 说明:

"主机ID用于标识网段内的某个节点",这里的"节点"是指网络内的一个节点,不能简单 地理解为是一台计算机。实际上IP地址是分配给计算机网卡的,一台计算机可以有多个网 卡, 就可以有多个 IP 地址, 一个网卡就是一个节点。

例如,有两台计算机,它们的IP地址分别是192.168.100.2和192.168.100.3(它们都属于 C类地址,后面有详细介绍),则这两台计算机同属于一个网络ID,即同属于一个网段,网络地 址(即主机ID全为0,属于特殊IP地址,后面有详细介绍)是:192.168.100.0,主机ID 则分别 是2和3。 东软电子出版社

在一个网段内部,主机ID必须是唯一的。

#### 说明:

①如果有多个IP地址的网络ID相同,则这些IP地址的设备是处于同一个网络中,它们 之间的通信通过集线器或交换机连接即可;而且这些 IP 地址的主机 ID 必须各不相同,否则, IP 地址的网络 ID 相同、主机 ID 也相同,就一定会发生 IP 地址冲突。

②如果多个IP地址的网络ID不相同,则这些IP地址的设备不是处在同一个网络,它们 之间的通信就需要通过路由器来实现。

#### 2.IP地址的表示

在 TCP/IP 协议中, IP 地址在计算机中采用 32 个二进制 bit 表示。

例1:用二进制表示的IP地址是:10000000.00001010.00000010.00011110。

但是,使用二进制形式表示 IP 地址,非常不便于人们记忆。因此,通常把 32 位的 IP 地址

分成四段,每8个二进制 bit 为一段,每段二进制分别转换为人们习惯的十进制,并且用点隔开, 这种表示 IP 地址的方法又称"点分十进制表示法"。

例如,在例1中用二进制表示的IP地址,可以用十进制的128.10.2.30表示,如图5-1-2所示。

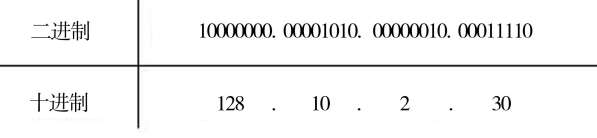

图5-1-2 IP地址的两种表示方式

说明:在8位二进制bit中最小的值是00000000,与其对应的十进制数为0;在8位二进制bit 中最大的值是11111111,与其对应的十进制数为255。所以采用"点分十进制表示法"表示IP 地址时,IP地址每段数值的取值范围是0~255。

### 5.1.3 IP地址的分类

由于 IP 地址由 32个二进制数组成,一共有  $2^{32} = 4294967296$ 个 IP 地址,要想管理好这些 数量庞大的 IP 地址是非常困难的。因此为了便于管理, Internet 管理委员会将  $2^{32} =$ 4294967296个IP地址分为了 A、B、C、D、E五类地址。

在这五类地址的每一类中,又定义了网络ID 和主机ID 各占用总32位地址中的多少位。 也就是说,在每一类的IP地址中规定了可以容纳多少个网络,以及在这些网络中可以容纳多少 台主机。

在五类地址中,最常用的是 A~C类,D~E 类很少用。D 类地址是多播地址或组播地址, 用于实验室科研;E类地址是保留地址,以备IP地址不够用。

#### 1.A类地址

如图 5-1-3 所示, A 类 IP 地址的第 1 字节表示网络 ID, 后 3 个字节表示主机 ID。其中在网 络ID的第1字节中,第1位为"0",接下来的7位(第2位到第8位结束)表示网络ID。

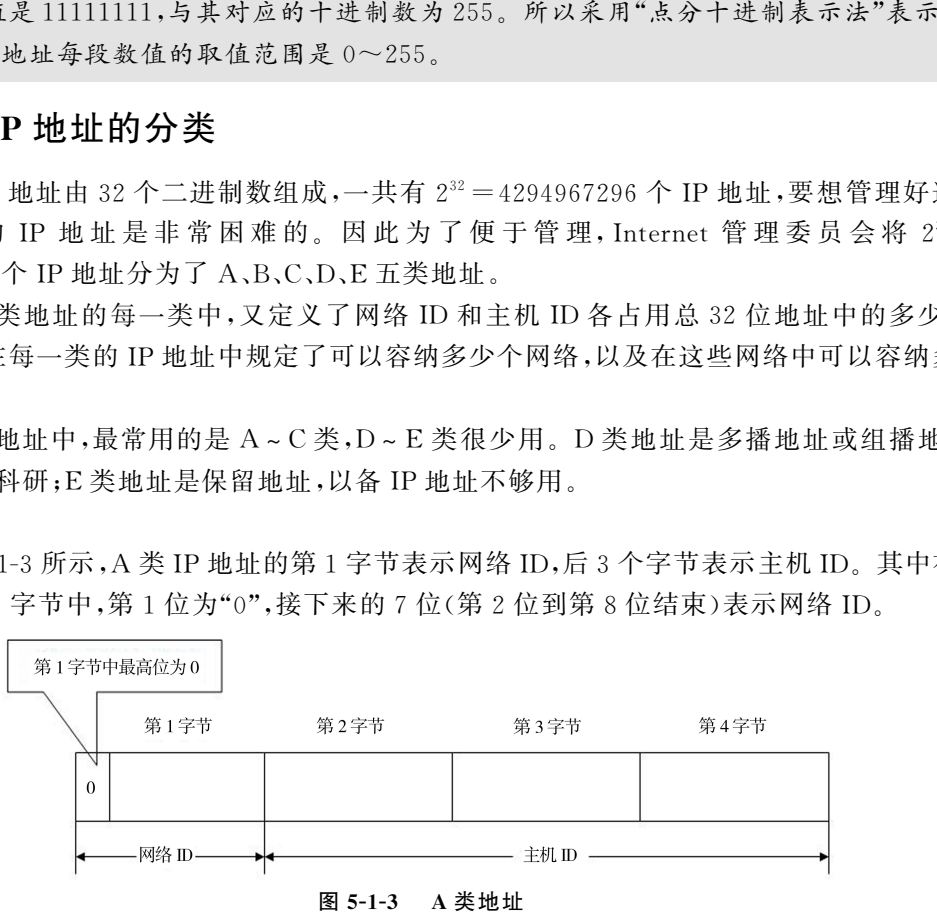

图5-1-3 A类地址

图 5-1-3 中,在 A 类地址的网络中,最大网络 ID 数共有 27-1=126 个,即范围为 00000001~ 011111110,如果用十进制表示,则是在1~126之间(0和127留作它用);在每个网络ID(网段)内, 可容纳的最大主机数是2<sup>24</sup>-2=16777214台(可见是个庞大的网络)。

说明:224-2中的减2是因为:如果主机 ID全为"0"(属于特殊的 IP 地址),则表示该地址是 网络地址;主机ID全为"1"(属于特殊的IP地址),即表示是广播地址。这两个地址属于特殊 IP地址(下面有具体介绍),一般不分配给主机,所以某个网段内的最大主机数应从所有主机 数中减去网络地址和广播地址这两个地址。

例如,10.1.1.1、126.1.1.1就是 A 类地址,其网络地址(主机ID全为0)分别表示为10.0. 0.0、126.0.0.0。

如果第1位数大于126,就不属于 A 类地址,如192.1.1.1就不属于 A 类地址。

2.B类地址

如图5-1-4所示,B类地址前2个字节表示网络ID,后2个字节表示主机ID。其中在网络 ID的第1个字节的前2位设为"10",接下来的14位(从第3位到第16位结束)表示网络ID。

如果用十进制表示,B类地址的第一个字节在128~191之间,即表示 B类网络最大的网络 ID允许有16384个,且每个网络ID(网段)拥有66534个主机。

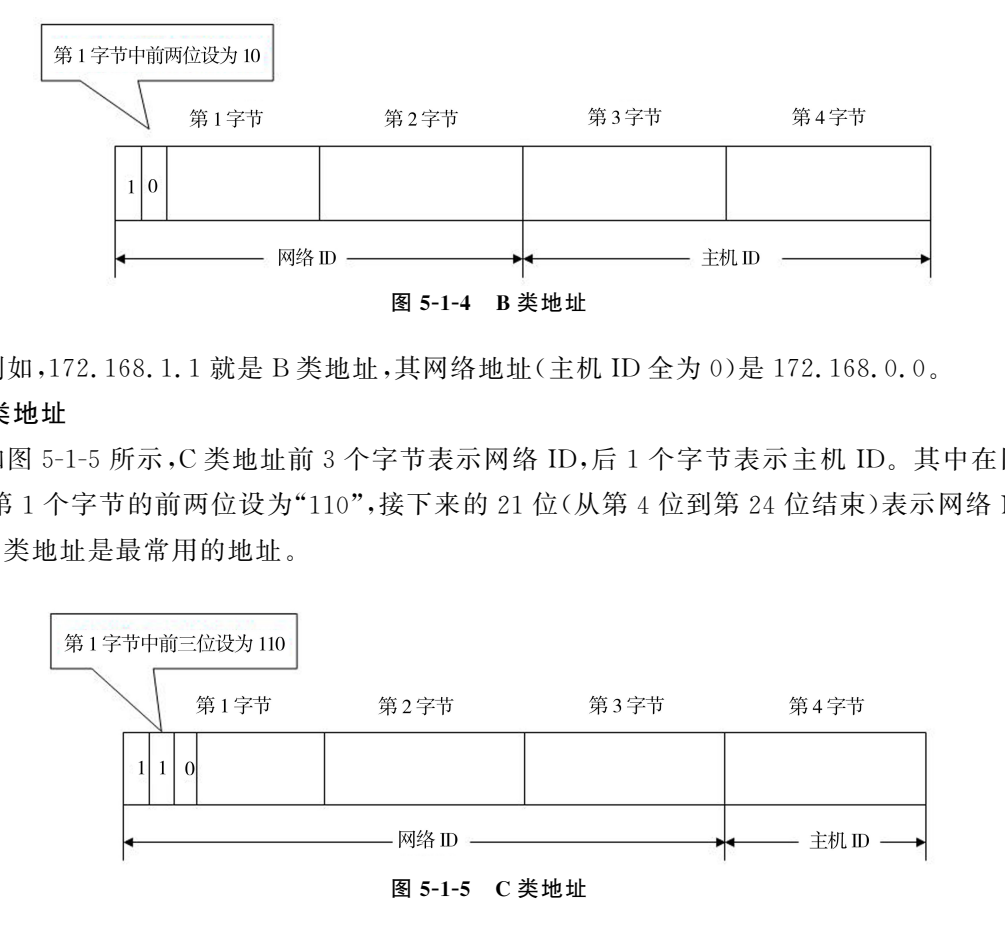

例如,172.168.1.1就是 B类地址,其网络地址(主机ID全为0)是172.168.0.0。

3.C类地址

如图5-1-5所示,C类地址前3个字节表示网络ID,后1个字节表示主机ID。其中在网络 ID的第1个字节的前两位设为"110",接下来的21位(从第4位到第24位结束)表示网络ID。

C类地址是最常用的地址。

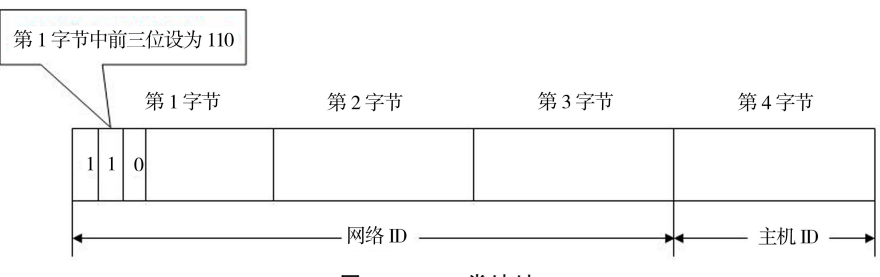

图5-1-5 C类地址

如果用十进制表示,C类地址的第1个字节在192~223之间,即表示 C类网络最大的网络 ID允许有2097152个,且每个网络ID(网段)拥有254台主机。

例如,202.18.16.11就是 C类地址,其网络地址(主机ID 全为0)是202.18.16.0,主机ID 是11。

如图5-1-6所示,是IP地址的五种分类方法示意图。

第5章 IP地址及划分子网与 VLAN  $(97)$ 

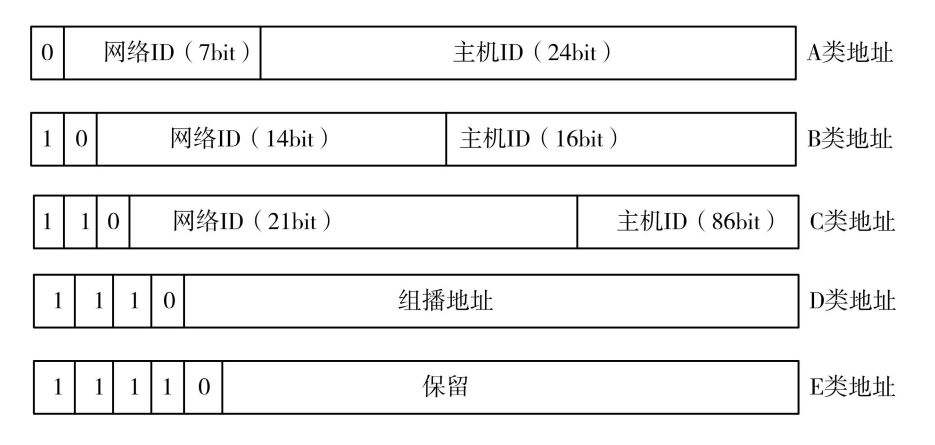

#### 图5-1-6 IP地址的五种分类方法示意图

| 图 5-1-6 IP 地址的五种分类方法示意图                                              |                                               |             |              |            |            |                                                    |                                     |      |
|----------------------------------------------------------------------|-----------------------------------------------|-------------|--------------|------------|------------|----------------------------------------------------|-------------------------------------|------|
|                                                                      |                                               |             |              |            |            | 如表 5-1-1 所示,汇总了常用的 A、B、C 三类 IP 地址可以容纳的网络 ID 数和主机数。 |                                     |      |
|                                                                      | 表 5-1-1                                       |             |              |            |            | 常用 A、B、C 三类 IP 地址可以容纳的网络 ID 数和主机数                  |                                     |      |
| 类别                                                                   | 网络 ID<br>位数                                   | 主机 ID<br>位数 | 第1字节<br>范围   | 网络地址<br>长度 | 最大主机<br>数目 | 地址范围                                               | 有效地址<br>范围                          | 网络规模 |
| А                                                                    | 7                                             | 24          | $1 \sim 126$ | 1B         | 1677214    | $0, 0, 0, 0 \sim$<br>127.255.255.255               | $1, 0, 0, 1$ ~<br>126.255.255.254   | 大    |
| B                                                                    | 14                                            | 16          | $128 - 191$  | 2B         | 65534      | 128.0.0.0 $\sim$<br>191.255.255.255                | 128.1.0.1 $\sim$<br>191.254.255.254 | 中    |
| $\mathcal{C}$                                                        | 21                                            | 8           | $192 - 223$  | 3B         | 254        | 192.0.0.0 $\sim$<br>223.255.255.255                | 192.0.1.1 $\sim$<br>223.255.254.254 | 小    |
| 5.1.4 特殊 IP 地址<br>特殊 IP 地址是为特殊目的而保留的,不能用于标识网络设备。<br>下面介绍这些特殊的 IP 地址。 |                                               |             |              |            |            |                                                    |                                     |      |
|                                                                      | 1. 私有地址与公有地址                                  |             |              |            |            |                                                    |                                     |      |
| IP 地址按不同的使用范围,可分为公有地址(又称公网地址)和私有地址(又称私网地址)。                          |                                               |             |              |            |            |                                                    |                                     |      |
|                                                                      | 其中"公有地址"是可以直接连接互联网的 IP 地址,"私有地址"只能在某个企业或机构的内部 |             |              |            |            |                                                    |                                     |      |
|                                                                      | 网络(内部局域网)中使用。                                 |             |              |            |            |                                                    |                                     |      |
|                                                                      | (1)私有地址。                                      |             |              |            |            |                                                    |                                     |      |
|                                                                      | 私有地址是不能够在互联网上使用的地址。                           |             |              |            |            |                                                    |                                     |      |

表5-1-1 常用 A、B、C 三类IP地址可以容纳的网络ID数和主机数

## 5.1.4 特殊IP地址

#### 1.私有地址与公有地址

私有地址是不能够在互联网上使用的地址。

也就是说,如果在一个连接互联网的网络节点上使用了私有IP地址,那么该节点将不能和 互联网上的任何其他节点通信,因为互联网的其他节点会认为该节点使用了一个非法的IP 地址。

在IP地址的 A、B、C类地址中,分别留出了三块IP地址空间(1个 A 类地址段,16个 B类 地址段,256个 C类地址段)作为私有的内部使用的地址。

表5-1-2列出了留出的内部私有地址。

#### 表5-1-2 留出私有地址的IP地址空间

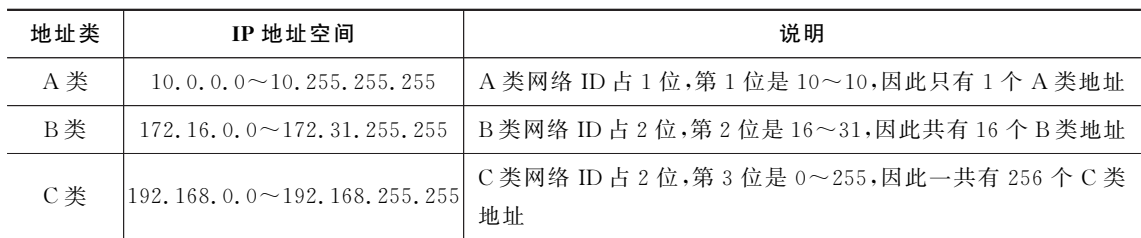

由于私有IP地址无法直接连接互联网,因此,如果要使用私有地址将局域网连接到互联 网,则需要将私有地址转换为公有地址。这如同一个单位的内部电话号码,只能在单位内部通 话使用,如果要与单位外部通话,则必须通过单位的总机拨出。

将私 有 地 址 转 换 为 公 有 地 址 的 过 程,称 为 网 络 地 址 转 换 (NAT,Network Address Translation),通常使用路由器执行 NAT 转换。

(2)需要私有地址的原因。

起原因就是IP地址资源的紧缺。由于私有地址可以在局域网内部重复使用,这样,就缓解 了IP地址资源枯竭的危机。

前面已经介绍,IP地址必须是唯一的,而且接入互联网的设备都必须有一个IP地址。IP v4协议理论上支持40亿左右的公有IP地址,但事实上能够被利用的公有IP地址非常有限。 如果每一台连接互联网的设备都需要一个公有IP地址,那么IPv4是绝对无法分配出这么多 地址的。为此,采用私有地址仅供组织内部使用的方法,使组织内部主机无需唯一的公有IP地 址,从而节约IP地址的资源。

例如,某单位需要管理100台计算机,要求这些计算机都能够连接到互联网。

理论上,该单位需要购买100个公有IP 地址,才能在接入互联网后确保每一台计算机都有 一个唯一的IP 地址。

而事实上,该单位最少只需要购买一个公有IP地址即可。

简单地理解,如图5-1-7所示,在获得一个公有IP地址后(如61.188.2.33),将该公有IP 地址配置给路由器,至此,路由器就获得了一个独一无二的公有IP地址。而100台计算机组建 了一个内部局域网,局域网内部使用的是私有IP地址(如192.168.1.2~192.168.1.101)。再 将100台计算机组建的局域网连接至路由器。此时,如果外界要给这100台计算机的其中一台 发送信息,会先发送到路由器上,路由器会再转发给目标计算机,即路由器进行 NAT 转换。 东软电子出版社

说明:关于路由器的 NAT 功能,会在今后的专业课程中专门介绍。

对于规模大的网络,可以使用 A 类私有地址,可容纳1600万以上的私有地址;对于中型网 络,可以使用 B类私有地址,提供的地址超过65000个;小型企业和家庭网络一般使用单一的 C 类私有地址,最多可容纳254台主机。

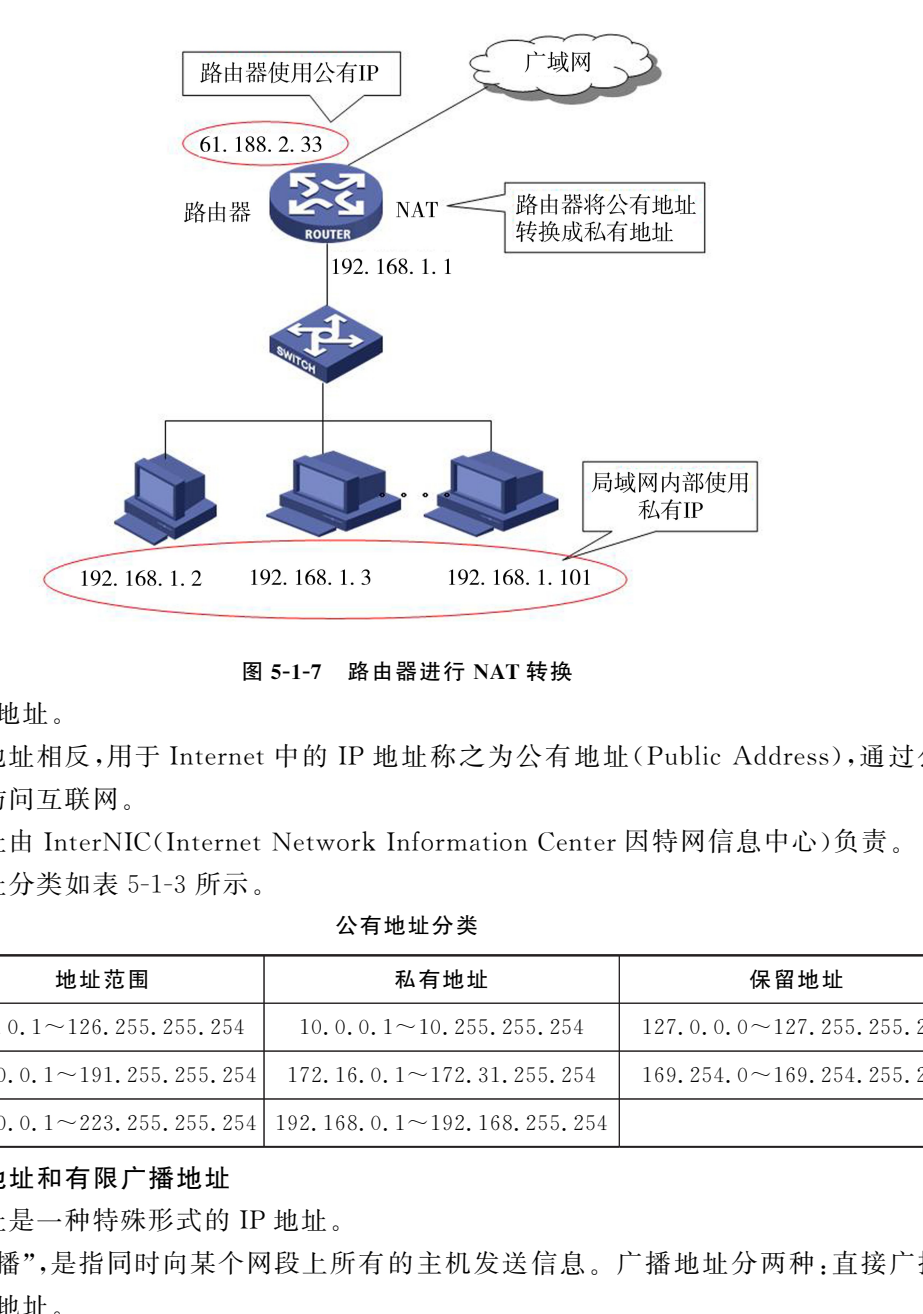

图5-1-7 路由器进行 NAT转换

(3)公有地址。

与私有地址相反,用于Internet中的IP地址称之为公有地址(PublicAddress),通过公有 地址可直接访问互联网。

公有地址由 InterNIC(Internet Network Information Center 因特网信息中心)负责。

公有地址分类如表5-1-3所示。

#### 表5-1-3 公有地址分类

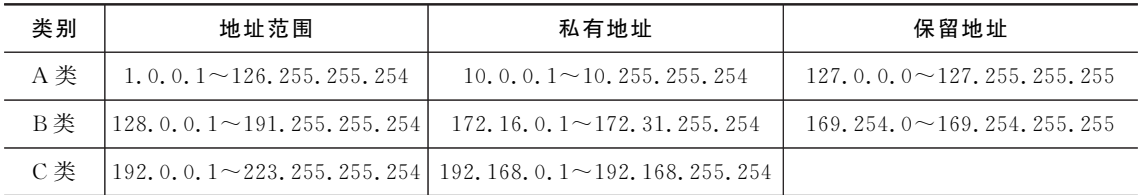

#### 2.直接广播地址和有限广播地址

广播地址是一种特殊形式的IP地址。

所谓"广播",是指同时向某个网段上所有的主机发送信息。广播地址分两种:直接广播地 址、有限广播地址。

(1)直接广播地址。

直接广播地址是:一个有效的网络 ID 和表示主机 ID 部分的 bit 位全为"1",即它指定了网 络ID所指定的网段中的"所有主机"。

也就是说,一个直接广播数据包将被发送到网络ID所指定网段内的所有主机。

例如,192.45.255.255就是 B类地址中的一个直接广播地址。直接广播数据包被发送到 网络地址为192.45.0.0网段的所有主机。

类似地,168.123.255.255、202.118.26.255也都是直接广播地址。

(2)有限广播地址。

有限广播地址(又称本地广播地址),即IP地址中32bit二进制数全为"1"的IP地址(255. 255.255.255)。有限广播将广播限制在本地网络范围内,它用于向本地网络中的所有主机发送 有限广播数据包。

对本机来说, IP 地址 255, 255, 255, 255 是指本网段内的所有主机。

当主机不知道本机所处的网络时(如主机的启动过程中),甚至连它自己的IP地址也还不 知道时,只能采用有限广播方式,希望从网络IP地址服务器处获得一个IP地址。

任何情况下,路由器都会禁止转发目的地址为有限广播地址(255.255.255.255)的数据包, 这样的数据包仅仅会出现在本地网络中。

说明:有限广播的数据包里不包含自己的IP地址,而直接广播包含自身的IP地址。

#### 3."0"地址

如果IP地址中32bit二进制数全为"0"时(0.0.0.0),代表所有的主机,即表示整个网络。

它表示了这样的一个集合:所有不清楚的目的网络和目的主机。所谓"不清楚"是指既不知 道网络ID,也不知道主机ID。

若主机想在本网内通信,但又不知道本网的网络ID,那么可以利用0.0.0.0地址。

#### 4.回送地址

127.x.x.x即是回送地址。其中x可以是任何数。回送地址是指本机,即指将信息回传给 自己。

回送地址主要用于网络软件测试以及本机进程间通信。无论什么程序,一旦使用回送地址 发送数据,协议软件立即返回,不进行任何网络传输。

例如,使用 ping 127.1.1.1 命令,可以测试本机 TCP/IP 协议是否安装正确,如图 5-1-8 所示。

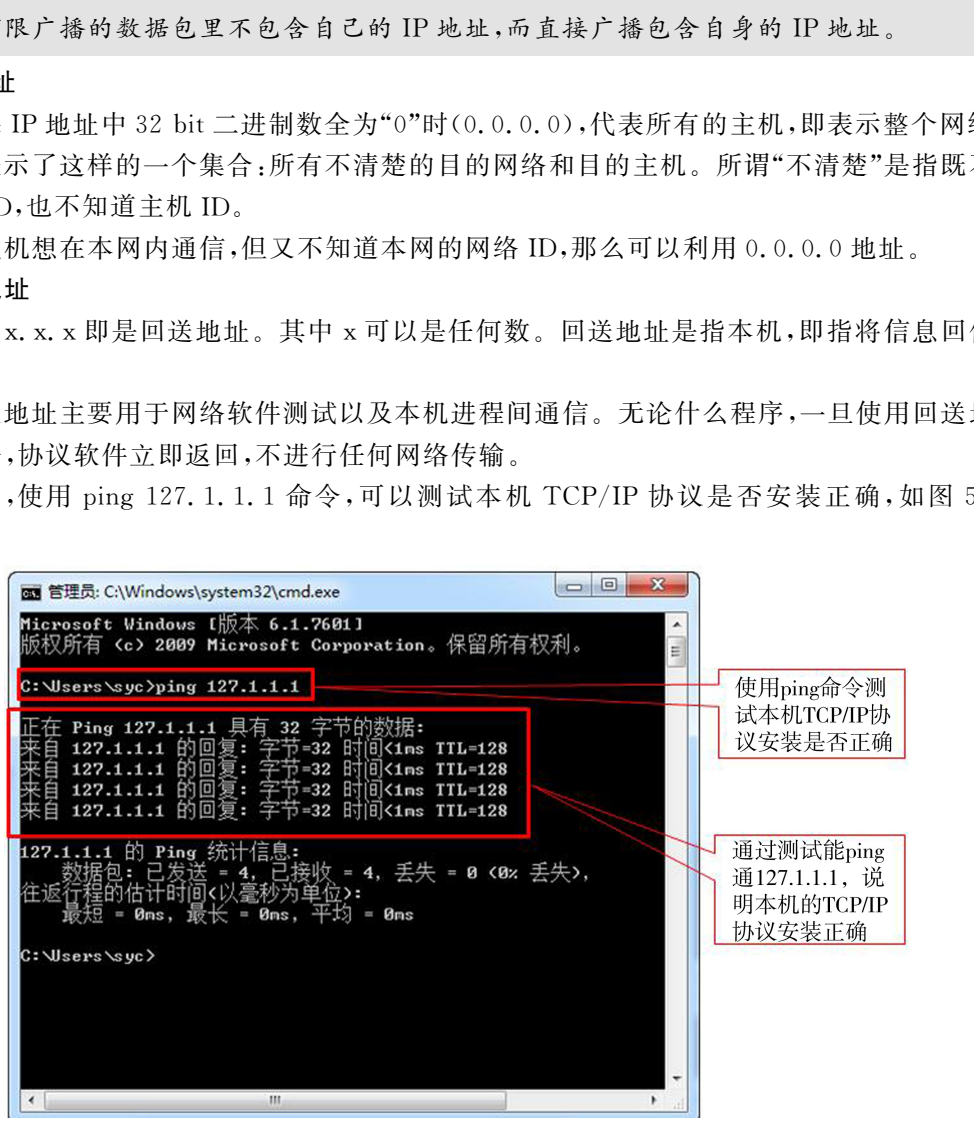

图5-1-8 ping回送地址示意图

#### 5.小结

IP地址根据网络ID和主机ID的数量分为 A、B、C三类。

第5章 IP 地址及划分子网与 VLAN  $(101)$ 

在一个网段中,它开始的第一个地址叫做"网络地址"(主机部分全为0),最后一个地址叫 "广播地址"(主机部分全为1)。

例如,C类IP地址192.168.1.0表示该网段的开始地址,即该网段的网络地址;192.168. 1.255表示该网段192.168.1.0的最后一个地址,即该网段的广播地址。这两个地址统属于特 殊IP地址,不能分配给主机使用。

特殊地址及用途如表 5-1-4 所示。<br>表 5-1-4

特殊用途地址

| 网络 ID<br>主机 ID |                     | 地址类型   | 用途                   |
|----------------|---------------------|--------|----------------------|
| 任意             | $\Leftrightarrow$ 0 | 网络地址   | 代表网络 ID 指定的网段        |
| 任意             | $\Leftrightarrow$ 1 | 直接广播地址 | 网络 ID 代表网段的所有节点      |
| 任意<br>127      |                     | 回送地址   | 回环测试                 |
|                | $\Leftrightarrow$ 0 | 所有网络   | 路由器用于指定默认路由          |
|                | $\Leftrightarrow$ 1 | 有限广播地址 | 只在本网络上进行广播(各路由器均不转发) |

## 5.1.5 子网模式下的 IP 地址结构

IP地址分为 A、B、C、D、E五类,其中 A、B、C三类地址最为常用。

通常,A 类地址分配给大型服务提供商使用,B类地址分配给大公司使用,C类地址分配给 一般用户使用。但这样的分配方式会造成大量IP地址的浪费。

例如,一个 C类地址最多可容纳254台主机,但如果主机数量只有100台,则多余的254- 100=154个IP地址将不能再使用,就被浪费掉了。因此,为了节省IP地址,将一个有类网络 (A、B、C类)再划分为若干个小网络。这样,便产生了子网与子网掩码。

"子网"是指把一个有类的网络地址,再划分成若干个小的网段,这些网段即称为子网。 如图5-1-9所示是一个子网模式下的地址结构。

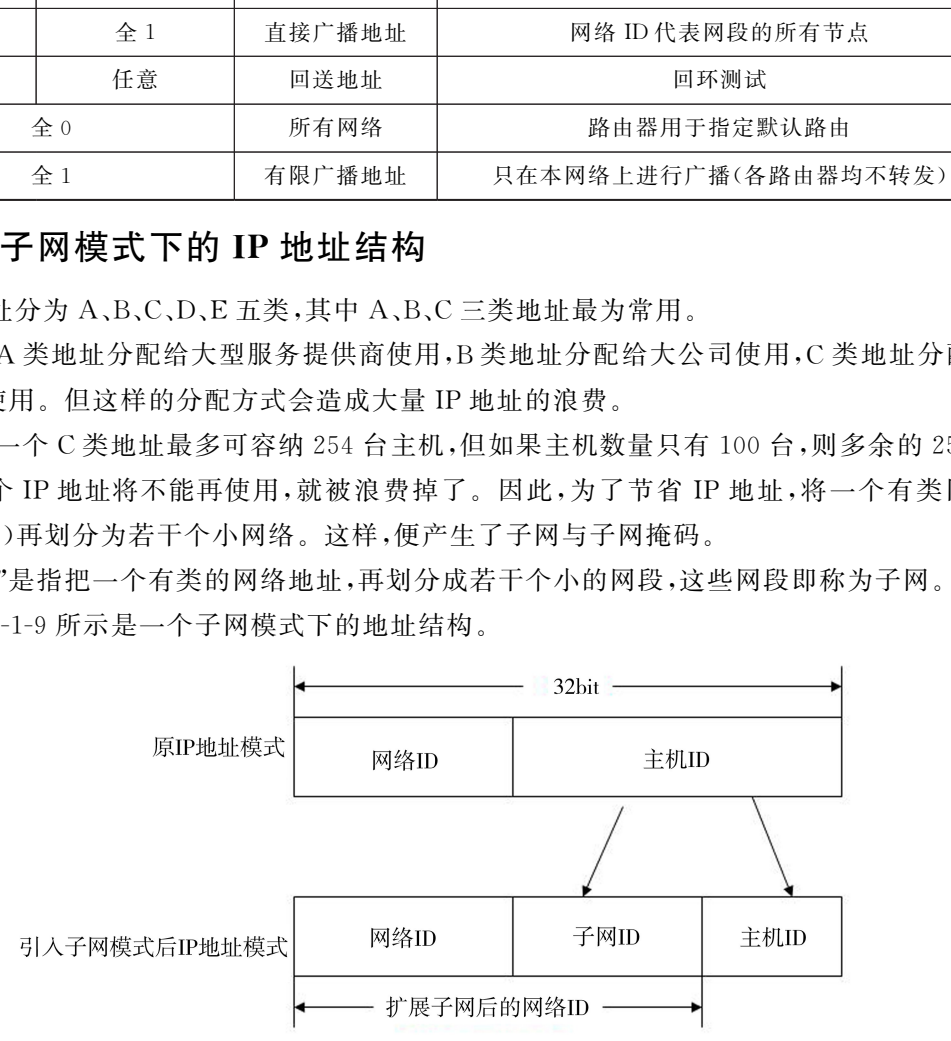

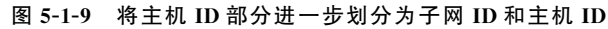

在划分子网以后,原 IP 地址模式变成了由三部分组成——网络 ID、子网 ID 和主机 ID。

在原来的IP地址模式中,网络ID部分就能够标识一个独立的物理网络,而引入子网模式 后,需要网络ID+子网ID才能全局唯一地标识一个独立的物理网络。也就是说,子网的概念 延伸了原网络ID部分,允许将一个网络分解为多个子网。

### 5.1.6 什么是子网掩码

随着子网的出现,使得扩展后的IP地址具有一定的内部层次结构,而且不再是按照标准地 址(A 类、B类、C类等)来决定IP地址中的网络ID,需要一个新的值来定义IP地址中哪部分是 网络ID,哪部分是主机ID。这样,子网掩码应运而生。

子网掩码主要用于区分 IP 地址中的网络 ID 和主机 ID。它屏蔽了 IP 地址的主机部分,从 而分离出网络ID和主机ID。

说明:子网掩码可以理解为它是一部分透明,一部分不透明的纸条,不透明部分盖住主机ID (掩住主机ID),透明部分透出网络ID。

子网掩码的格式同 IP 地址一样,是一个32位的二进制数,由连续的"1"和连续的"0"组成。 为了理解的方便,也采用点分十进制表示。

子网掩码的定义为: 对应于 IP 地址的网络 ID 部分,子网掩码的所有位都设为"1",且"1"必 须是连续的(即在连续的"1"之间不允许有"0"出现);对应于IP地址的主机ID 部分,子网掩码 的所有位都设为"0"。

例如,IP地址为192.168.3.1,子网掩码为255.255.255.0。

将255.255.255.0写成二进制形式,就如图5-1-10所示。

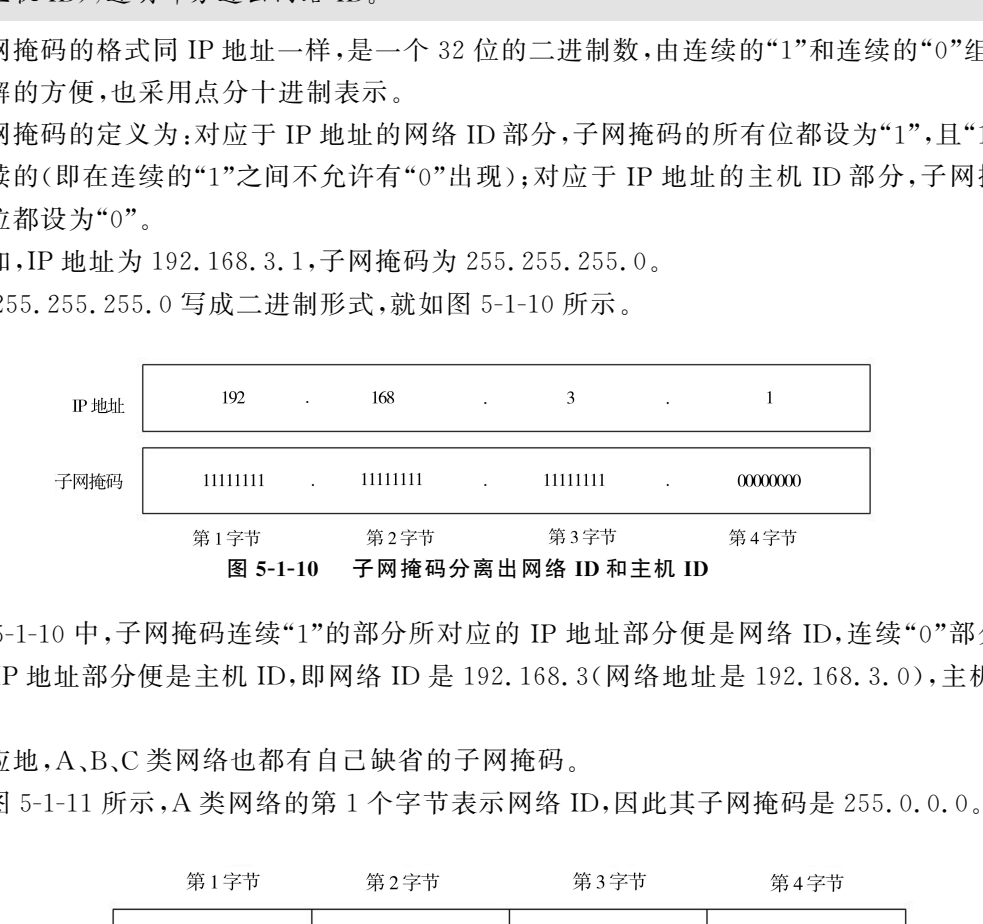

图 5-1-10 中,子网掩码连续"1"的部分所对应的 IP 地址部分便是网络 ID,连续"0"部分所 对应的 IP 地址部分便是主机 ID,即网络 ID 是 192.168.3(网络地址是 192.168.3.0),主机 ID 是1。

对应地,A、B、C类网络也都有自己缺省的子网掩码。

如图5-1-11所示,A 类网络的第1个字节表示网络ID,因此其子网掩码是255.0.0.0。

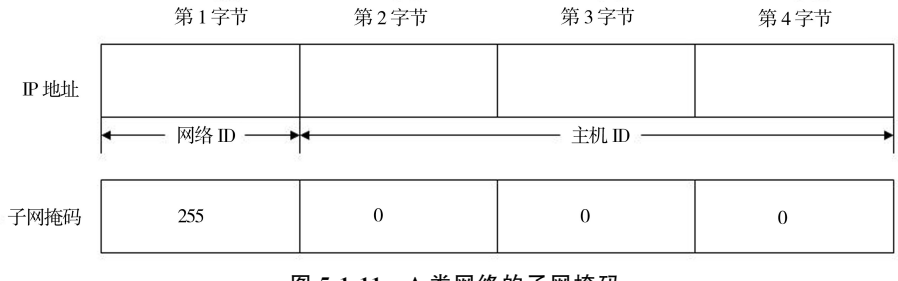

图5-1-11 A类网络的子网掩码

如图5-1-12所示,B类网络的第2个字节表示网络ID,因此其子网掩码是255.255.0.0。

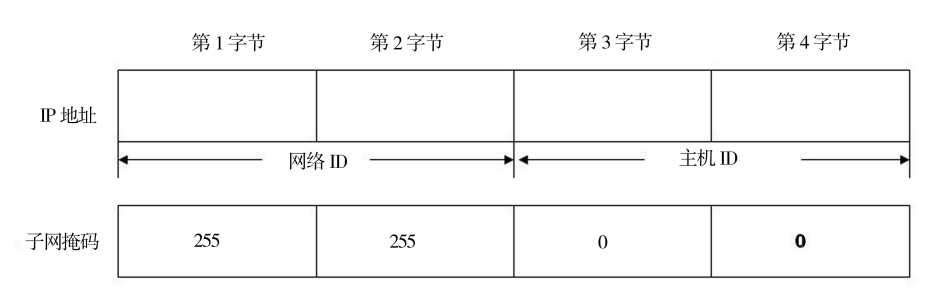

第5章 IP 地址及划分子网与 VLAN (103

图 5-1-12 B 类网络的子网掩码

如图5-1-13所示,C类网络的第3个字节表示网络ID,因此其子网掩码是255.255.255.0。

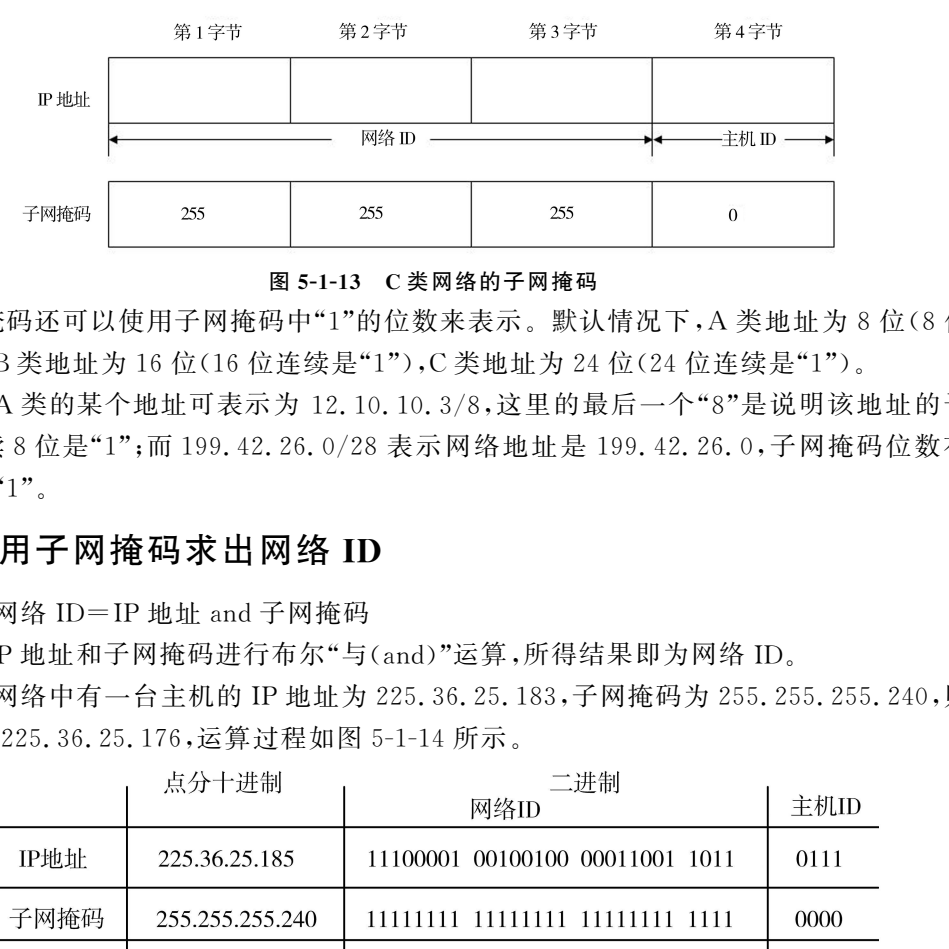

图5-1-13 C类网络的子网掩码

子网掩码还可以使用子网掩码中"1"的位数来表示。默认情况下,A 类地址为8位(8位连 续是"1"),B类地址为16位(16位连续是"1"),C类地址为24位(24位连续是"1")。

例如,A 类的某个地址可表示为 12.10.10.3/8,这里的最后一个"8"是说明该地址的子网 掩码有连续8位是"1";而199.42.26.0/28表示网络地址是199.42.26.0,子网掩码位数有连 续28位是"1"。

## 5.1.7 用子网掩码求出网络ID

公式:网络 ID=IP 地址 and 子网掩码

即将IP地址和子网掩码进行布尔"与(and)"运算,所得结果即为网络ID。

例如,网络中有一台主机的IP地址为225.36.25.183,子网掩码为255.255.255.240,则其 网络ID是225.36.25.176,运算过程如图5-1-14所示。

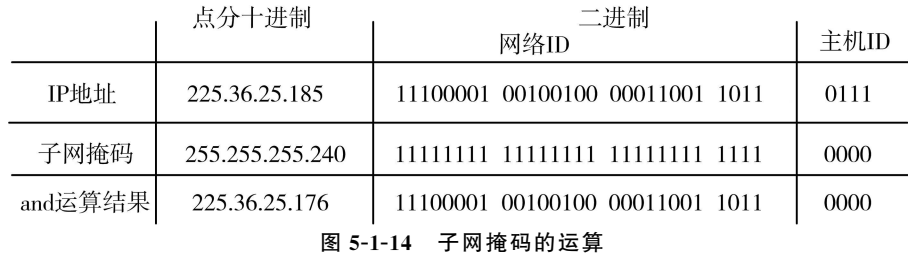

说明: 布尔"与(and)"运算:1and1=1;1and0=0;0and0=0

## 5.1.8 IP 地址类别与子网掩码关系

例如:IP地址是2.1.1.1,子网掩码是255.255.255.0,那么IP地址属于哪一类呢? 正确答 案是 A 类。

如图 5-1-15 所示, IP 地址的类别是根据分类原则进行划分的, 而子网掩码 255.255.255.0 只是表示了在这个 A 类地址中,借用了主机 ID 的 2 个字节作为子网 ID。

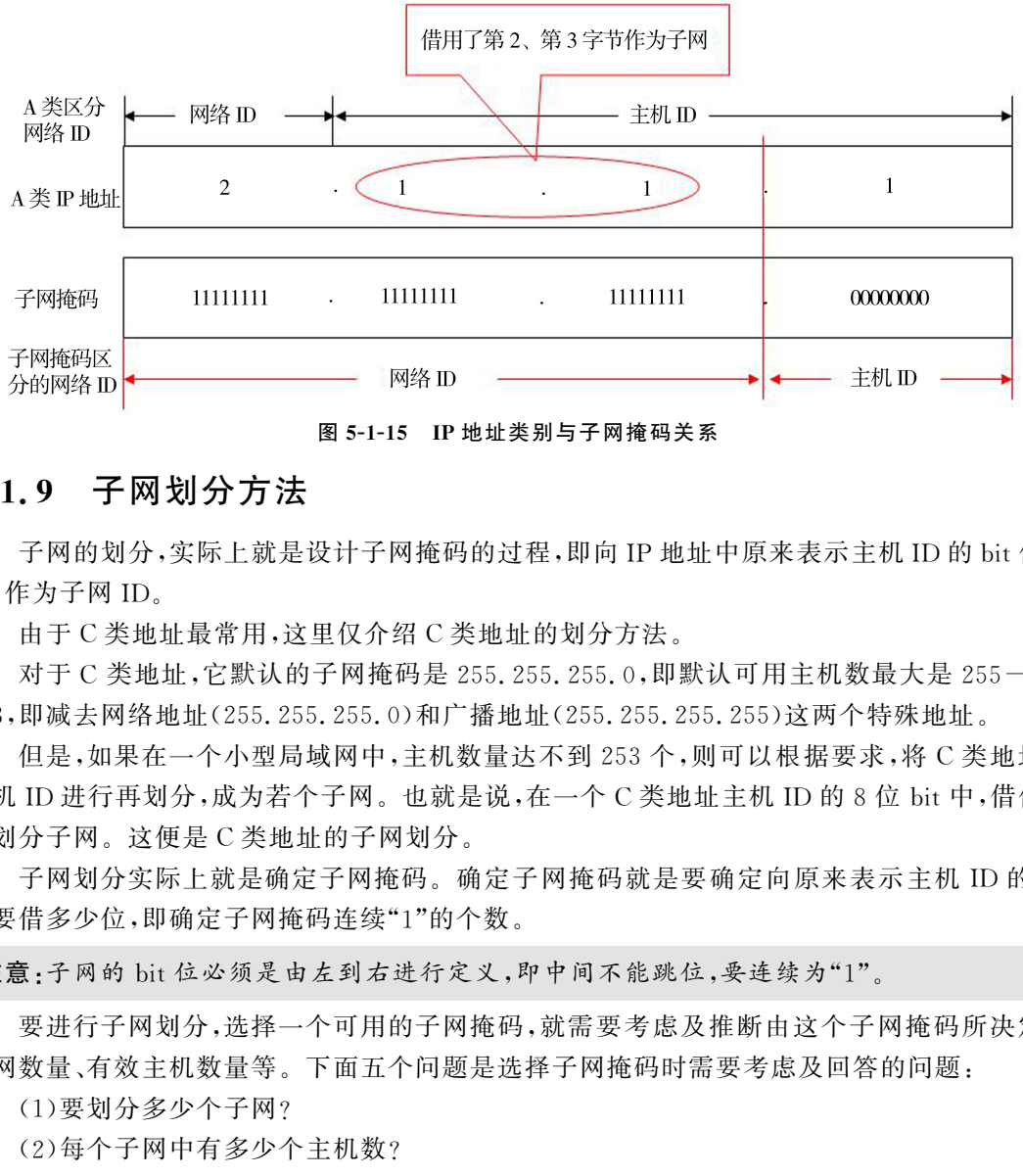

图5-1-15 IP地址类别与子网掩码关系

## 5.1.9 子网划分方法

子网的划分,实际上就是设计子网掩码的过程,即向IP地址中原来表示主机ID的bit位借 位,作为子网ID。

由于 C类地址最常用,这里仅介绍 C类地址的划分方法。

对于 C 类地址, 它默认的子网掩码是 255. 255. 255. 0, 即默认可用主机数最大是 255-2= 253,即减去网络地址(255.255.255.0)和广播地址(255.255.255.255)这两个特殊地址。

但是,如果在一个小型局域网中,主机数量达不到253个,则可以根据要求,将 C类地址的 主机ID进行再划分,成为若个子网。也就是说,在一个 C类地址主机ID 的8位bit中,借位进 行划分子网。这便是 C类地址的子网划分。

子网划分实际上就是确定子网掩码。确定子网掩码就是要确定向原来表示主机ID 的 bit 位要借多少位,即确定子网掩码连续"1"的个数。

注意:子网的bit位必须是由左到右进行定义,即中间不能跳位,要连续为"1"。

要进行子网划分,选择一个可用的子网掩码,就需要考虑及推断由这个子网掩码所决定的 子网数量、有效主机数量等。下面五个问题是选择子网掩码时需要考虑及回答的问题:

(1)要划分多少个子网?

(2)每个子网中有多少个主机数?

(3)每个子网的网络地址(即每个网段的第一个地址)是什么?

(4)每个子网的广播地址(即每个网段的最后一个地址)是什么?

(5)每个子网中有效主机范围是什么?

说明:每个子网的网络地址是每个子网的第一个地址,每个子网的广播地址是每个子网的最 后一个地址。

#### 1.确定划分子网数量

 $\triangle$ 式:划分子网数量=2 $x-2$ 

其中 x 是向原表示主机 ID 所借的位数(主机位的从左到右),即掩码中连续"1"的个数。

例1:如图5-1-16所示,IP地址192.168.5.1,子网掩码是255.255.255.192;该子网掩码划 分了多少个子网?

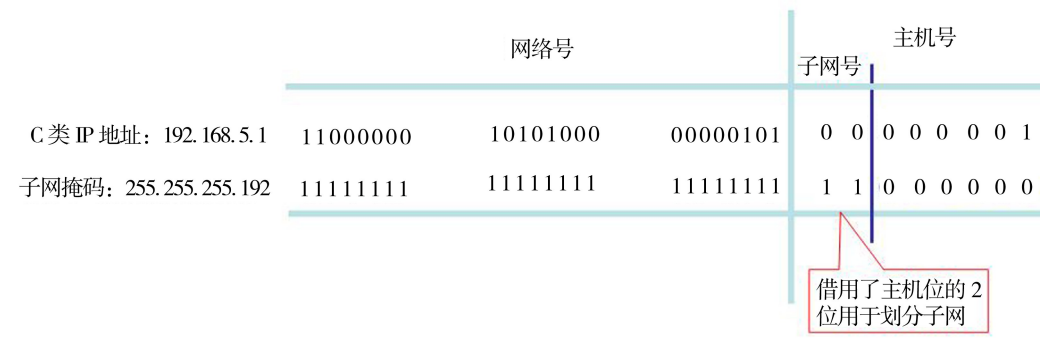

图5-1-16 借用主机2位划分子网

图5-1-16中可看出,完整的子网掩码是255.255.255.192,即在 C类地址表示主机ID 的8 个 bit 中,从左到右借用 2 个 bit 位(子网掩码"1"的个数在主机位中是 2 位),即划分了 22-2= 2个子网。

表5-1-5是 C类地址子网划分表,表中列出了所有子网划分的可能。

#### 表5-1-5 C类地址子网划分表

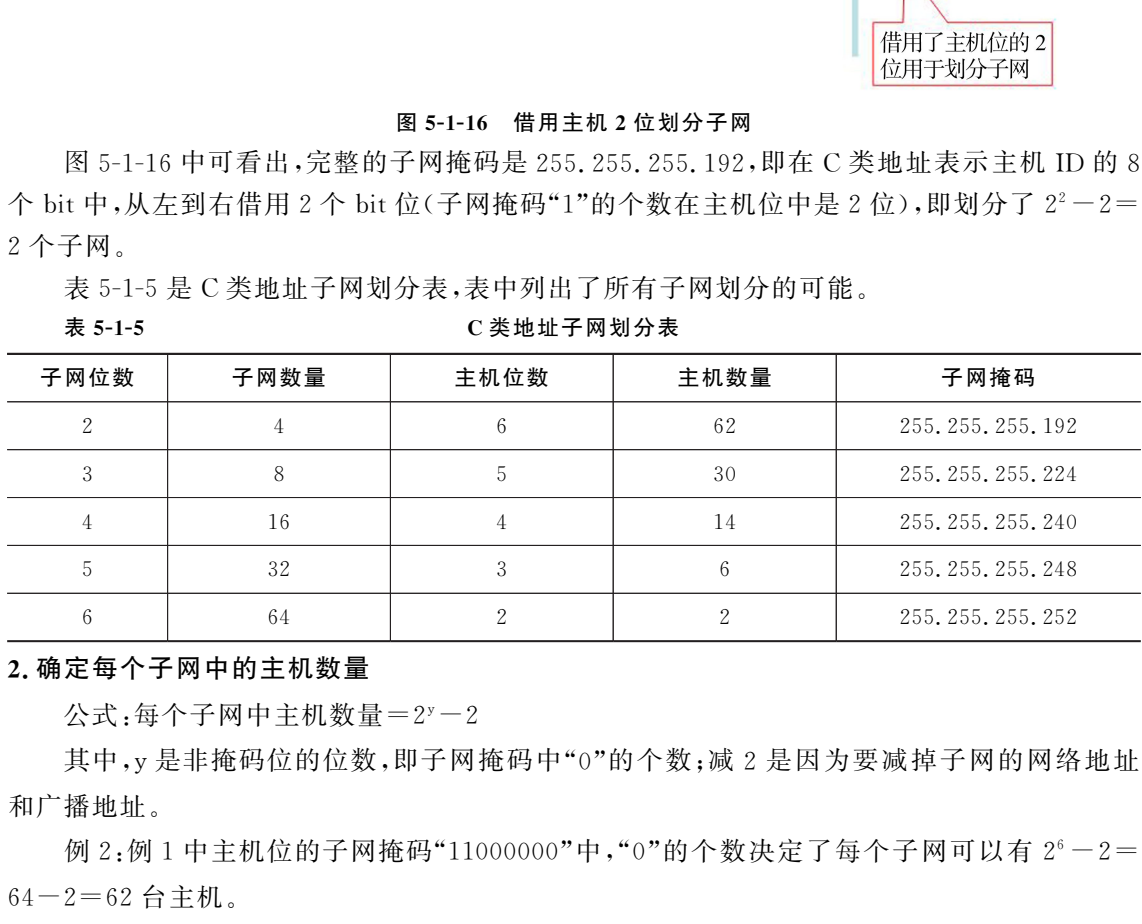

#### 2.确定每个子网中的主机数量

公式:每个子网中主机数量=2y-2

其中, y 是非掩码位的位数, 即子网掩码中"0"的个数; 减 2 是因为要减掉子网的网络地址 和广播地址。

例 2:例 1 中主机位的子网掩码"11000000"中,"0"的个数决定了每个子网可以有 2<sup>6</sup>-2= 64-2=62台主机。

#### 3.确定每个子网的网络地址

每个子网的网络地址(每个子网的开始地址)是以掩码块大小做增量计算的。其中,掩码块 大小=256-十进制的子网掩码。

例3:例1中子网掩码是255.255.255.192,则掩码块大小=256-192=64。因此,第一个 子网网络地址是192.168.10.64,第二个子网网络地址是192.168.10.128。

#### 4.确定每个子网的广播地址

公式:每个子网的广播地址=下个子网号-1

例4:在例1中,有两个广播地址:

第一个广播地址:下个子网网络地址-1=128-1=127,即 192.168.5.127;

第二个广播地址:下个子网网络地址-1=(128+64)-1=191,即192.168.5.191。

注意:最后子网的广播地址将总是255。

#### 5.确定有效主机范围

公式:有效主机范围=每个子网的网络地址+1~每个子网的广播地址-1

即有效主机范围是介于各个子网之间的取值,并减去全"0"和全"l"的主机ID。

例5:例1中的有效主机范围是:

第一个子网主机地址范围是192.168.5.65 ~192.168.10.126;

第二个子网主机地址范围是192.168.5.129 ~192.168.10.190。

#### 6.小结

IP地址192.168.5.1,子网掩码255.255.255.192,总结例1~例5,子网划分结果如下:

(1)根据子网掩码可分两个子网;

 $(2)$ 两个子网的最大主机数可有: $2^6 - 2 = 62$ 个;

(3)两个子网的网络地址分别是:掩码增量=256-192=64,即第一个子网号是192.168. 5.64,第二个子网号是192.168.5.128;

(4)广播地址:由于广播地址=下个子网网络地址-1,因此两个子网的广播地址分别是 192.168.5.127 和192.168.5.191;

(5)有效主机范围:

第一个子网主机地址范围是:192.168.5.65~192.168.5.126;

第二个子网主机地址范围是:192.168.5.129~192.168.5.190。

如图5-1-17所示是最终划分子网后的网络拓扑图。

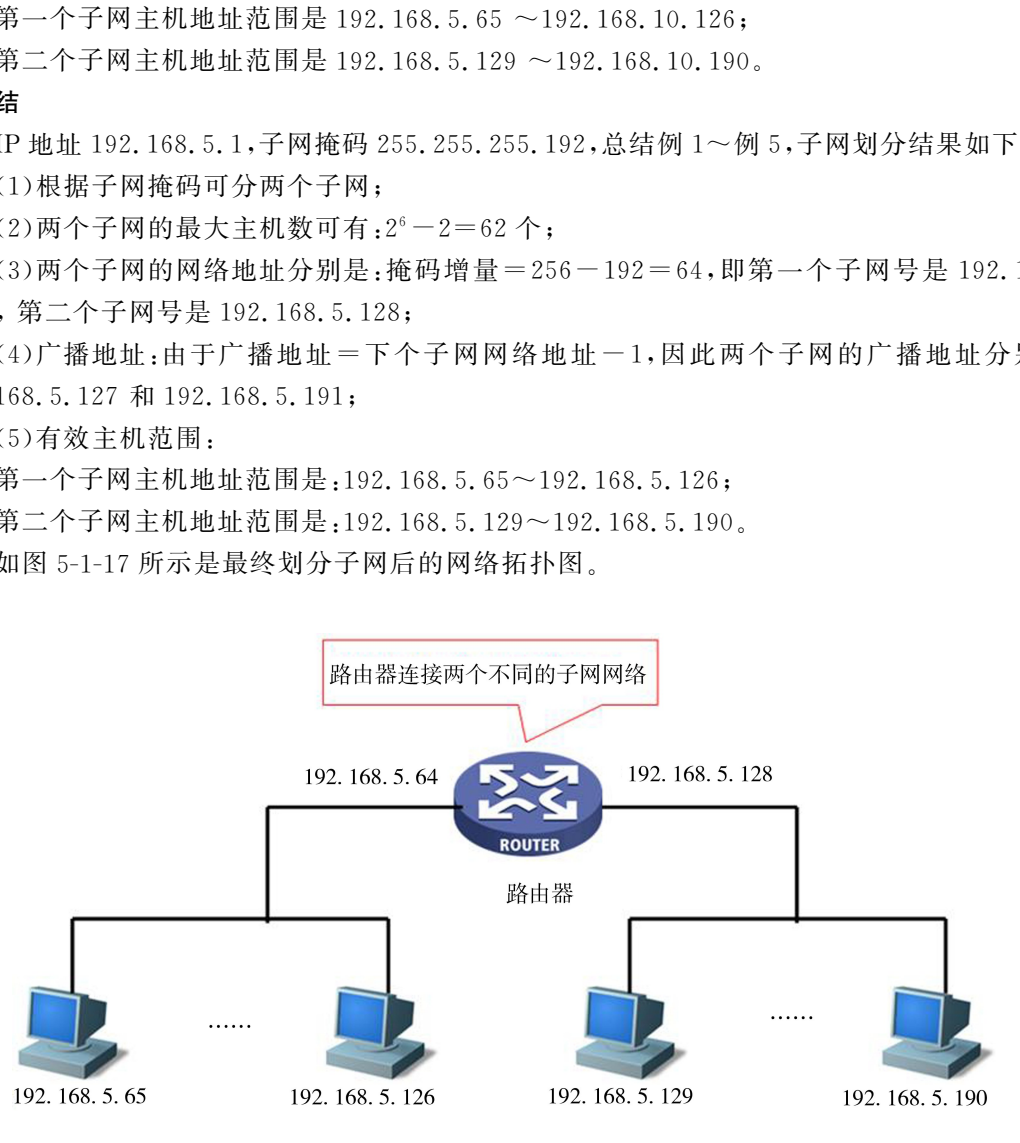

图5-1-17 划分子网后的网络拓扑图

## 5.2 虚拟局域网相关知识

目前,交换机中大量使用了虚拟局域网(VLAN)技术。

VLAN 技术在后面有专门的专业课介绍,这里仅仅介绍 VLAN 相关基本概念。一提到 VLAN,一定会涉及广播域及广播风暴问题。

### 5.2.1 广播域与广播风暴

交换机虽然解决了冲突域的问题,即交换机隔离了冲突域,但交换机没有隔离广播域,交换 机的所有端口依然处在同一个广播域。

1.什么是广播域

在第4章中已介绍了什么是冲突域。冲突域是指所有设备所共享的介质范围。一个集线 器的所有端口同处于一个冲突域,一个交换机的每一个端口是一个冲突域。

而广播域指的是能接收到广播数据包的主机范围(广播数据包通常采用广播地址发送,即 主机ID全为"1"的地址)。

处于同一个网络的所有设备位于同一个广播域。也就是说,所有的广播信息会播发到网络 的每一个端口(即使交换机也不能阻止广播信息的传播)。

从广播域的定义和交换机的特性可以看出,交换机的所有端口虽然在不同的冲突域,但仍 然同处一个广播域。

在第4章已经介绍过,交换机的工作原理是依据 MAC地址表做数据帧单点转发,因此,在 转发数据时,每个端口所连接的计算机之间不受影响。但如果交换机在 MAC地址表中没有找 到 MAC 地址与端口映射,就需要发送广播给交换机端口连接的所有计算机,以此获得目标 MAC地址与端口的映射关系。 然解决了冲突域的问题,即交换机隔离了冲突域,但交换机没有隔离广播域,<br>"依然处在同一个广播域。<br>中国公务会员工作者,冲突域是指所有设备所共享的介质范围。一个"依然处在同一个广播域。<br>中国处于一个冲突域。一个交换机的每一个端口是一个冲突域。<br>1.后日处于一个冲突域、一个交换机的每一个端口是一个冲突域。<br>1.情的是能接收到广播数据包的主机范围(广播数据包通常采用广播地址发送<br>"1"的地址)。<br>"不网络的所有设备位于同一个广播域。也就是说,所有

也就是说,连接在交换机上的设备同处一个广播域,但不属于同一个冲突域,交换机的每个 端口是一个冲突域,如图5-2-1所示。

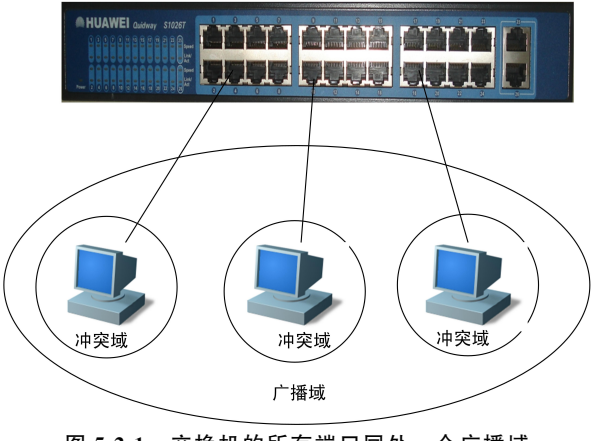

图5-2-1 交换机的所有端口同处一个广播域

#### 2.什么是广播风暴

广播风暴是指大量广播数据充斥了网络,占用了大量的网络带宽,导致了网络无法正常运 行,甚至造成了网络的彻底瘫痪。

理解帧的传输方式可帮助理解"广播风暴"。

帧的传输方式有单播帧(UnicastFrame)、多播帧(MulticastFrame)和广播帧(Broadcast Frame)。

(1)单播帧。

单播帧也称"点对点"通信。单播帧的接收和传递只在两个节点之间进行。

帧的目的 MAC地址就是对方的 MAC地址,网络设备(指交换机和路由器)根据帧中的目 的 MAC地址,将帧转发出去,如图5-2-2所示。

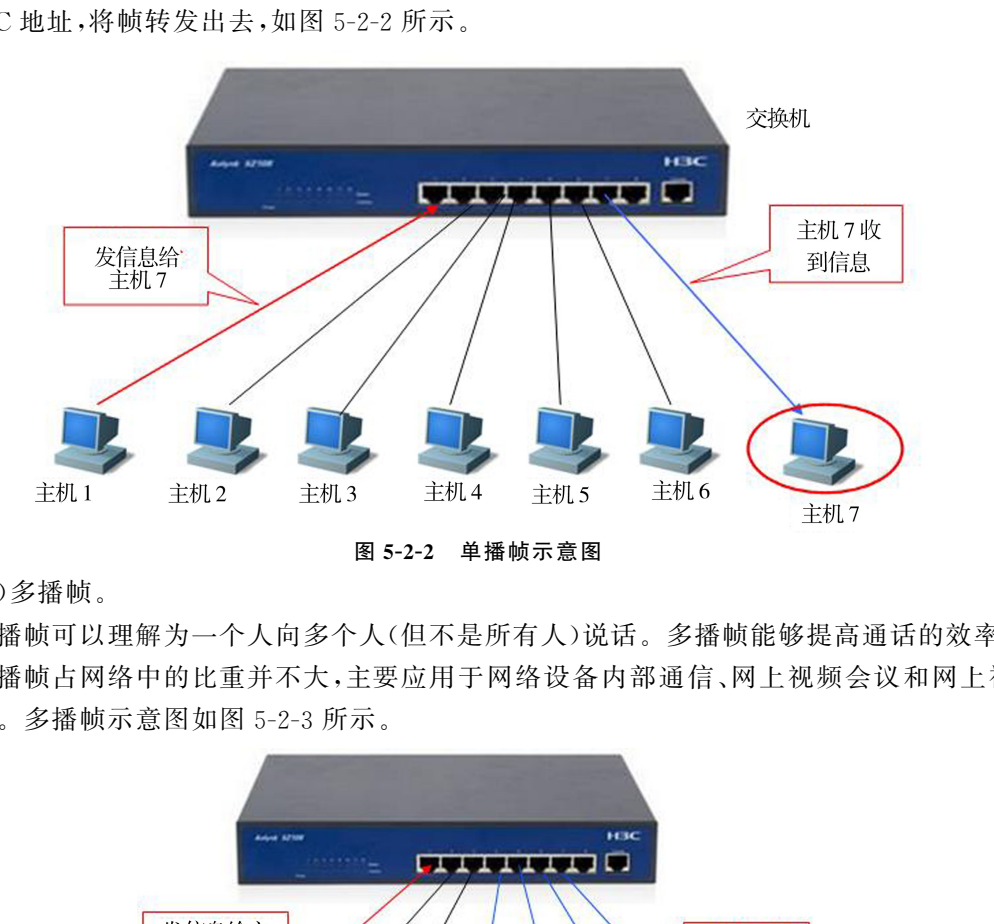

(2)多播帧。

多播帧可以理解为一个人向多个人(但不是所有人)说话。多播帧能够提高通话的效率。

多播帧占网络中的比重并不大,主要应用于网络设备内部通信、网上视频会议和网上视频 点播等。多播帧示意图如图5-2-3所示。

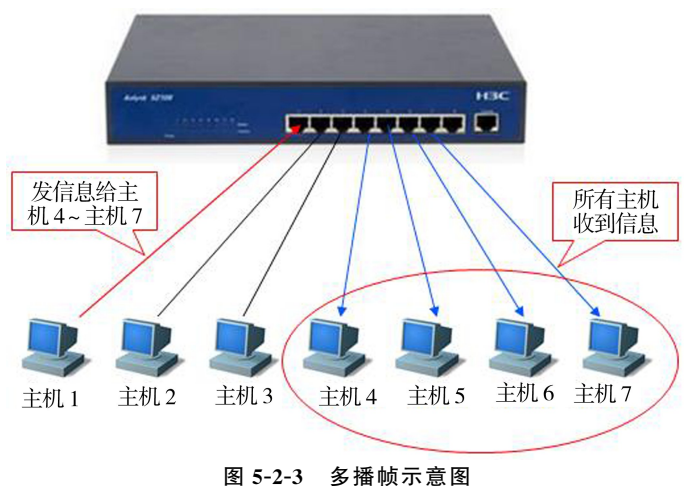

(3)广播帧。

广播帧可以理解为一个人对在场所有人说话。广播帧能够提高通话效率,信息一下子就可 以传递到全体。

在广播帧中,帧中的目的 MAC地址是"FF.FF.FF.FF.FF.FF",代表网络上所有设备网 卡的 MAC地址,如图5-2-4所示。

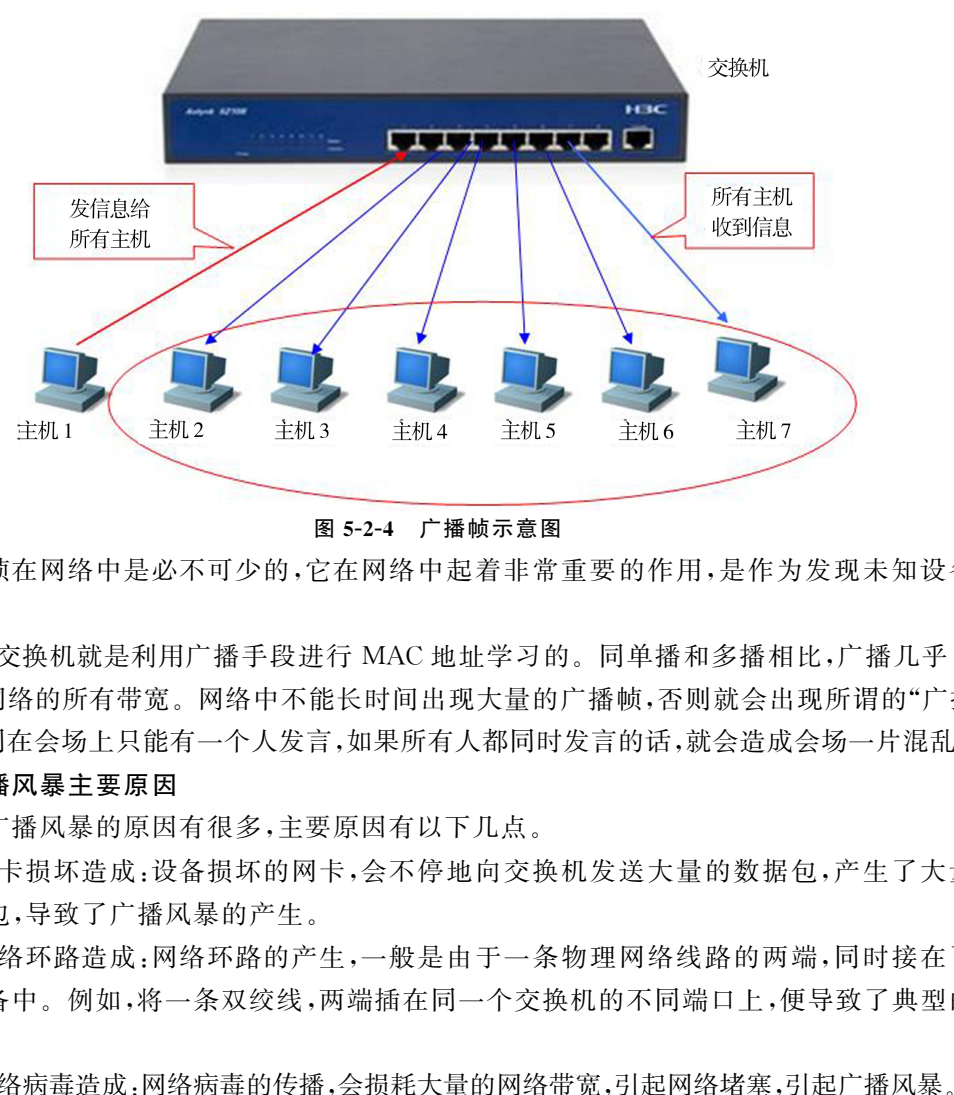

图5-2-4 广播帧示意图

广播帧在网络中是必不可少的,它在网络中起着非常重要的作用,是作为发现未知设备的 主要手段。

例如,交换机就是利用广播手段进行 MAC地址学习的。同单播和多播相比,广播几乎占用 了子网内网络的所有带宽。网络中不能长时间出现大量的广播帧,否则就会出现所谓的"广播风 暴",这如同在会场上只能有一个人发言,如果所有人都同时发言的话,就会造成会场一片混乱。

#### 3.引起广播风暴主要原因

引起广播风暴的原因有很多,主要原因有以下几点。

(1)网卡损坏造成:设备损坏的网卡,会不停地向交换机发送大量的数据包,产生了大量无 用的数据包,导致了广播风暴的产生。

(2)网络环路造成:网络环路的产生,一般是由于一条物理网络线路的两端,同时接在了一 台网络设备中。例如,将一条双绞线,两端插在同一个交换机的不同端口上,便导致了典型的网 络环路。

(3)网络病毒造成:网络病毒的传播,会损耗大量的网络带宽,引起网络堵塞,引起广播风暴。

(4)黑客软件造成:黑客软件对内部网络进行攻击,也会引起广播风暴。

#### 5.2.2 VLAN基本概念

如上所述,广播风暴能导致网络性能下降,甚至网络瘫痪,那么怎样才能够避免广播风 暴呢?

首先想到的就是减少广播域内的主机数量,缩小广播域。

虚拟局域网(VLAN,VirtualLocalAreaNetwork),是一种专门为隔离二层广播报文设计

的 VLAN 技术,是将局域网从逻辑上划分为不同的网段,而不是从物理上划分网段的技术。它 是从逻辑上把网络资源和网络用户,按照一定的原则进行划分,把一个物理上的网络划分成多 个小的逻辑网络,这些小的逻辑网络就形成了各自小的广播域,从而隔离了大的广播域。

下面是 VLAN 划分广播域的一个说明,分两部分。

如图5-2-5所示的是第一部分:如果将两个部门财务处、开发部的网络独立,则这两个部门 不能互访,为了使这两个部门能相互访问,将这两个部门的网络设在一个网络中,且采用交换机 将它们连接在一起,以便相互访问,但又产生了其他问题:增大了广播域和广播流量,即出现了 广播风暴问题。

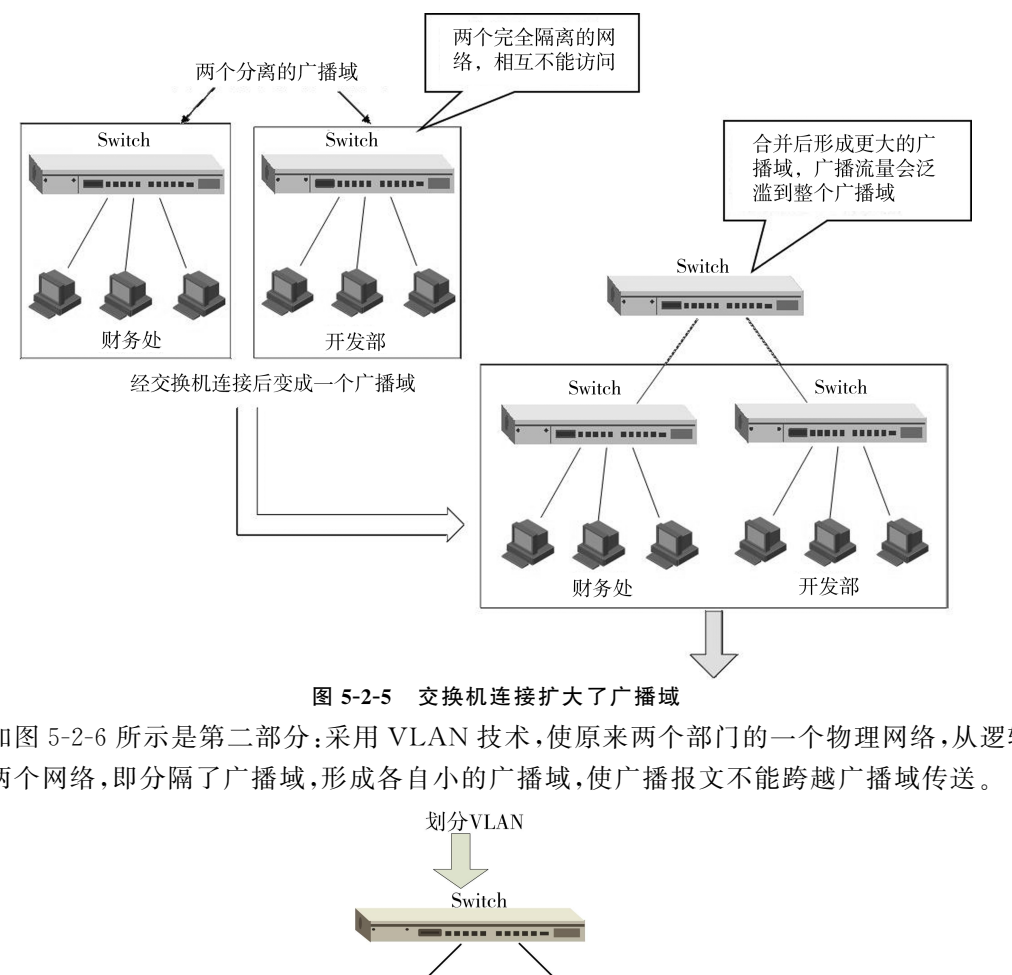

#### 图5-2-5 交换机连接扩大了广播域

如图5-2-6所示是第二部分:采用 VLAN 技术,使原来两个部门的一个物理网络,从逻辑上 分为两个网络,即分隔了广播域,形成各自小的广播域,使广播报文不能跨越广播域传送。

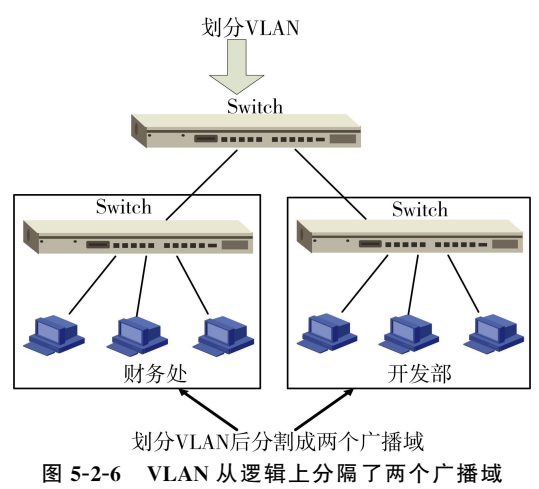

又例如:如图5-2-7所示,如果财务处设在1楼,办公室设在3楼,开发部的一部分设在3 楼,另一部分设在6楼。

对于这种分布在不同物理位置的部门,采用 VLAN 技术,可不改变任何布线、插拔交换机 端口,即可轻松地对各部门进行广播域隔离。

图5-2-7中,将与财务处连接的交换机端口划到财务处的 VLAN1中;将与办公室连接的交 换机端口划到办公室的 VLAN2中;将与开发部连接的交换机端口划到开发部的 VLAN3中, 即可分隔广播域了,非常简单方便,无需做任何物理改变。

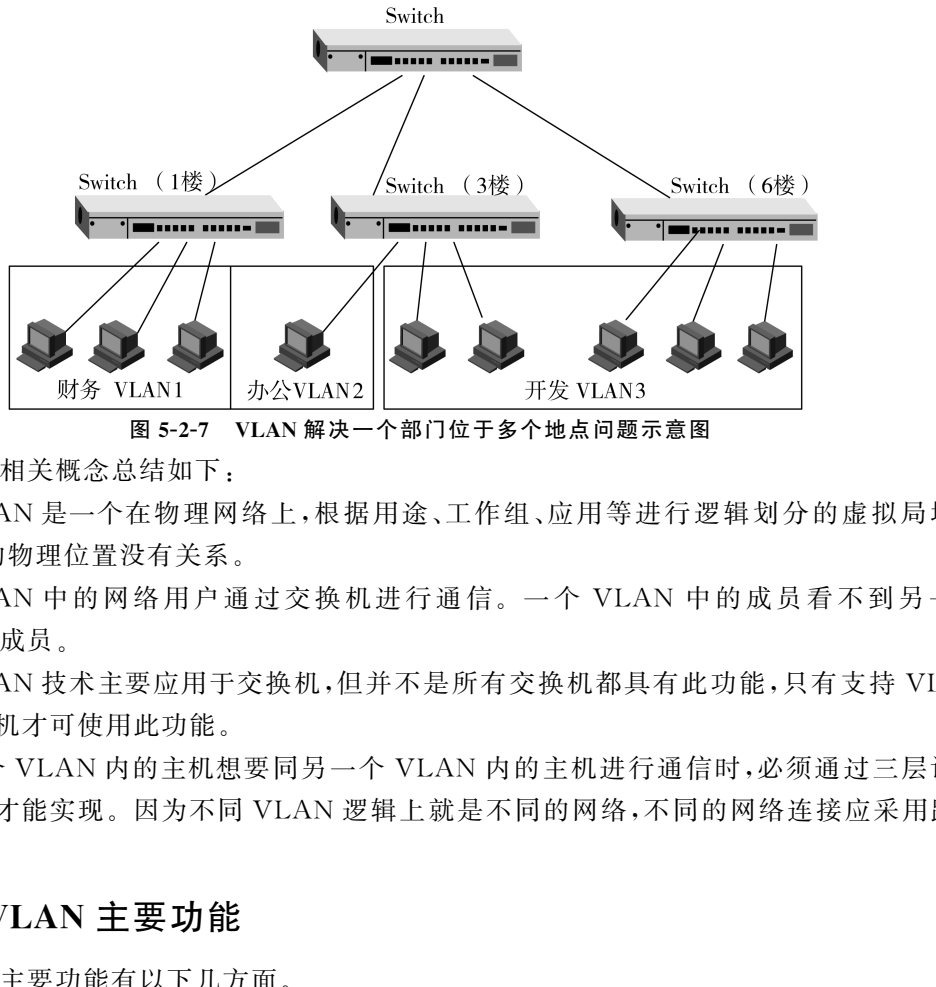

图5-2-7 VLAN解决一个部门位于多个地点问题示意图

VLAN 相关概念总结如下:

(1)VLAN 是一个在物理网络上,根据用途、工作组、应用等进行逻辑划分的虚拟局域网 络,与用户的物理位置没有关系。

(2)VLAN 中 的 网 络 用 户 通 过 交 换 机 进 行 通 信。一 个 VLAN 中 的 成 员 看 不 到 另 一 个 VLAN 中的成员。

(3)VLAN 技术主要应用于交换机,但并不是所有交换机都具有此功能,只有支持 VLAN 协议的交换机才可使用此功能。

(4)一个 VLAN 内的主机想要同另一个 VLAN 内的主机进行通信时,必须通过三层设备 (如路由器)才能实现。因为不同 VLAN 逻辑上就是不同的网络,不同的网络连接应采用路由 器连接。

#### 5.2.3 VLAN主要功能

VLAN 主要功能有以下几方面。

(1)提高通信效果。同一个交换机上的设备,如果处于不同的 VLAN,彼此也不能互相通 信。这样,通信流量被局限于本地的 VLAN 中,不会对其他 VLAN 产生干扰。

(2)控制广播风暴。处于同一个 VLAN 中的所有设备属于同一个广播域,处于不同 VLAN 中的设备,即使是在同一个交换机上,也不属于同一个广播域,从而在规模较大的网络中,消除 了广播域产生的条件。

(3)确保网络安全。不同 VLAN 间无法随意进行访问,所以杜绝了广播信息的不安全性。

(4)简化网络管理。VLAN 使网络的组织更具灵活性,更改用户所属的 VLAN 不必换端

口和连接,只需修改交换机配置,将其划归到相应的 VLAN 中即可。

## 5.2.4 VLAN划分方法分类

从技术角度讲,VLAN 划分可依据不同原则,一般主要有以下四种划分方法。

#### 1.基于端口划分 VLAN

这是根据交换机端口来定义 VLAN 成员。

每个交换机端口属于一个 VLAN,网络管理员只需要管理和配置交换端口,而不管交换端 口连接什么设备。属于同一 VLAN 的端口可以不连续;一个 VALN 可以跨越多个以太网交 换机。

基于端口划分 VLAN 是最简单,也是最有效的方法。

如图5-2-8所示是单交换机划分了两个 VLAN,不同 VLAN 之间的主机,彼此不连通。

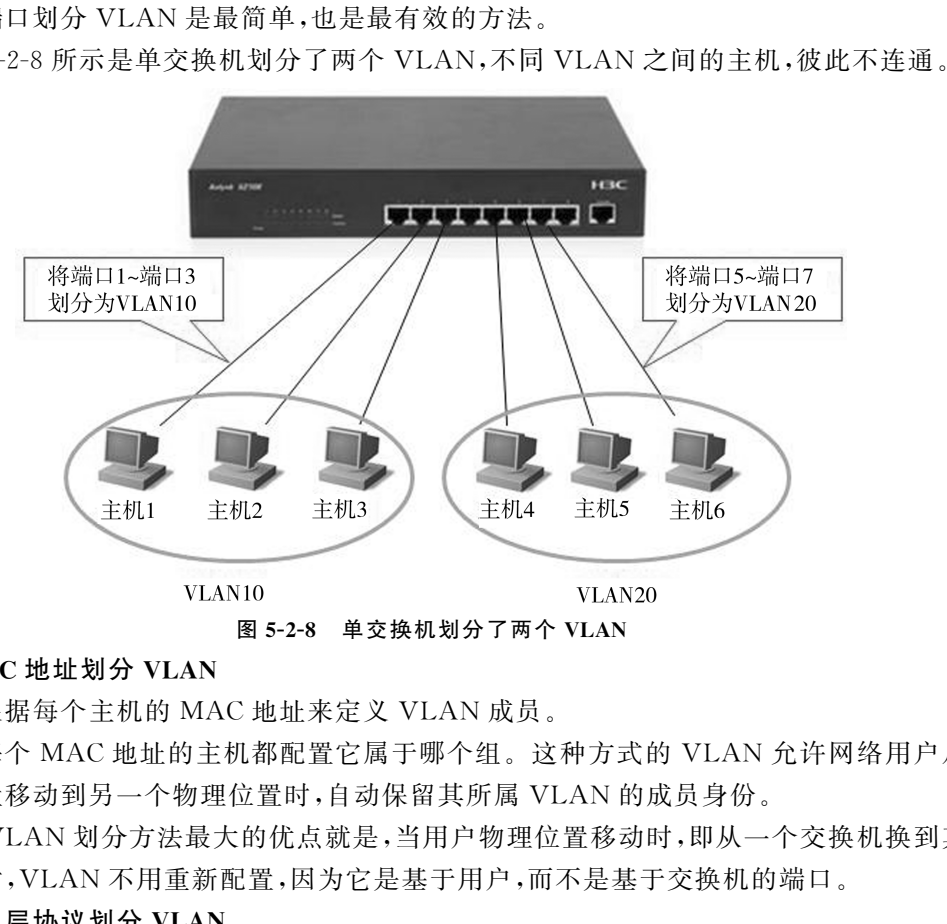

#### 2.基于 MAC地址划分 VLAN

这是根据每个主机的 MAC地址来定义 VLAN 成员。

即对每个 MAC地址的主机都配置它属于哪个组。这种方式的 VLAN 允许网络用户从一 个物理位置移动到另一个物理位置时,自动保留其所属 VLAN 的成员身份。

这种 VLAN 划分方法最大的优点就是,当用户物理位置移动时,即从一个交换机换到其他 的交换机时,VLAN 不用重新配置,因为它是基于用户,而不是基于交换机的端口。

#### 3.基于第三层协议划分 VLAN

这是根据网络层协议类型来定义 VLAN 成员的。

这种按网络层协议组成的 VLAN,可使广播域跨越多个 VLAN 交换机。这对那些希望针 对具体应用和服务来组织用户的网络管理员来说是非常具有吸引力的。而且,用户可以在网络 内部自由移动,其 VLAN 成员身份仍然保留不变。

这种方法的优点是用户的物理位置改变了,不需要重新配置所属的 VLAN,而且可以根据 协议类型来划分 VLAN。

#### 4.基于策略划分 VLAN

这是一种比较灵活有效的 VLAN 划分方法。是依据采用什么样的策略进行划分。目前常 用的策略有:按 MAC地址、按IP地址、按以太网协议类型和按网络应用等。

### 5.2.5 单交换机划分 VLAN步骤

不同网络设备厂商生产的交换机配置命令不同,但原理和过程基本相同。下面以 H3C 公 司的交换机为例,简单介绍如何使用单交换机进行基于端口的 VLAN 划分。

#### 1.连接并登录到交换机管理系统

第一次使用交换机,要登录到交换机管理系统进行配置和管理交换机。

首先,使用 Console线的 RJ-45接头一端连接交换机的 Console口,Console线的另一端串 口接头连接管理计算机的串行口,如图5-2-9所示。

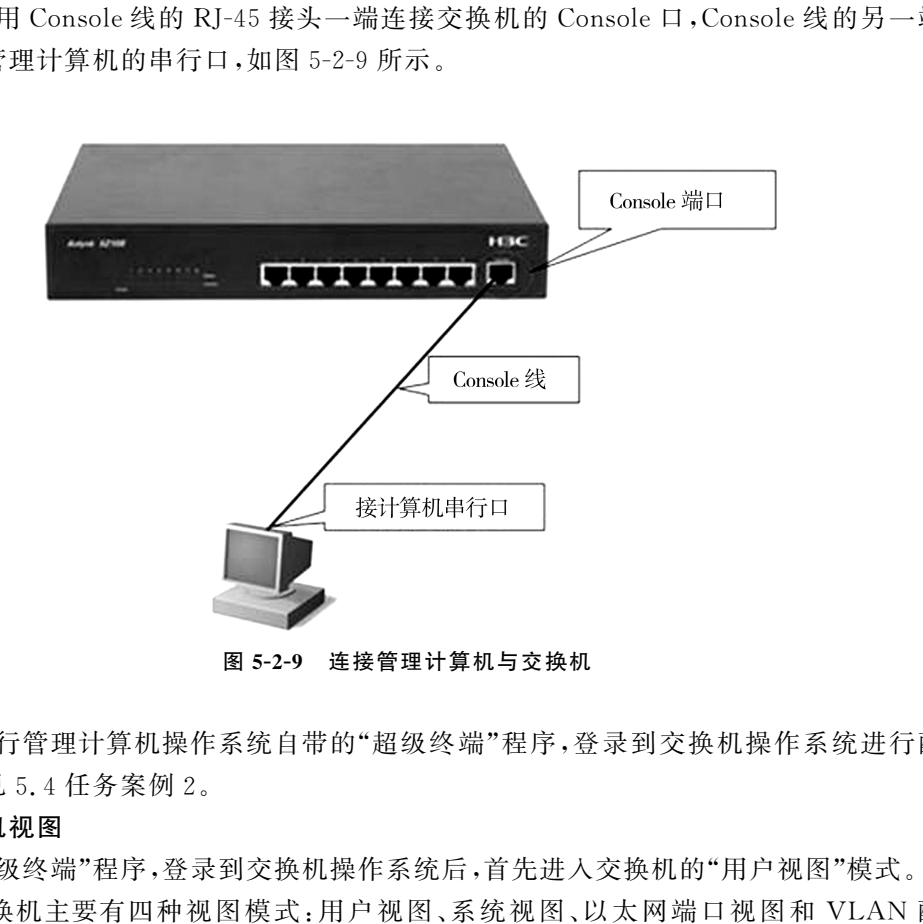

图5-2-9 连接管理计算机与交换机

其次,运行管理计算机操作系统自带的"超级终端"程序,登录到交换机操作系统进行配置 与管理。详见5.4任务案例2。

#### 2.进入交换机视图

运行"超级终端"程序,登录到交换机操作系统后,首先进入交换机的"用户视图"模式。

H3C交换机主要有四种视图模式:用户视图、系统视图、以太网端口视图和 VLAN 配置 视图。

不同模式的视图只能执行该视图所允许的命令与操作。

(1)用户视图。

如图5-2-10所示,是进入交换机后默认的"用户视图"模式。

图5-2-10中,"用户视图"模式的提示符为尖括号(< >)。

"用户视图"模式下,只能查询交换机的一些基础信息,如版本号等。

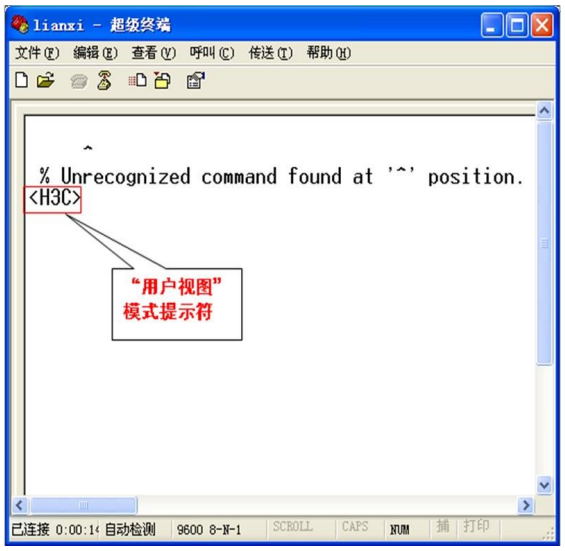

图5-2-10 "用户视图"模式

(2)系统视图。

如果要对交换机进行配置,必须通过"system-view"命令,从"用户视图"模式进入"系统视 图"。"系统视图"提示符为中括号([])。

如图5-2-11所示,从"用户视图"模式(<H3C>)进入"系统视图"([H3C])。

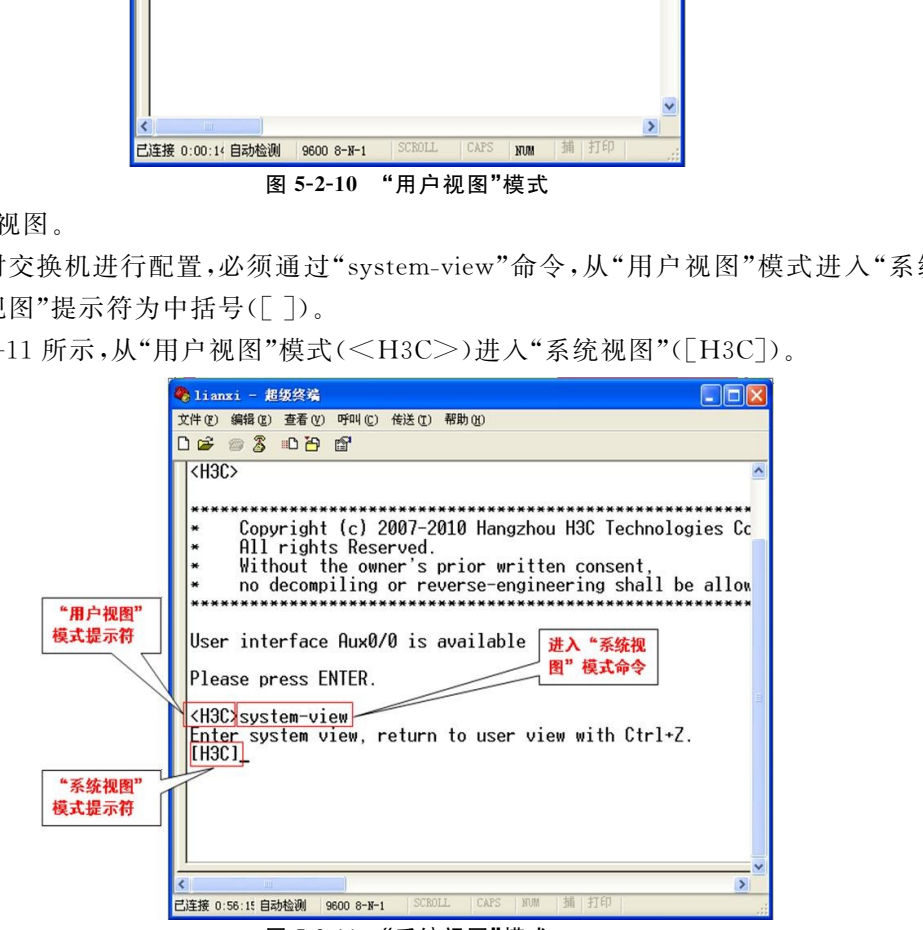

图5-2-11 "系统视图"模式

(3)以太网端口视图。

如果要为交换机端口配置参数,要进入"以太网端口视图"模式。

"以太网端口视图"的提示符为中括号,且中括号内是对应的端口号。

如图 5-2-12 所示,是进入端口 1(ethenet 0/1 中的"0"是标识不同的交换机模块,"1"是表示 该模块的端口号1)的"以太网端口视图"模式命令及进入端口1 后的"以太网端口视图"。

第5章 IP 地址及划分子网与 VLAN (115

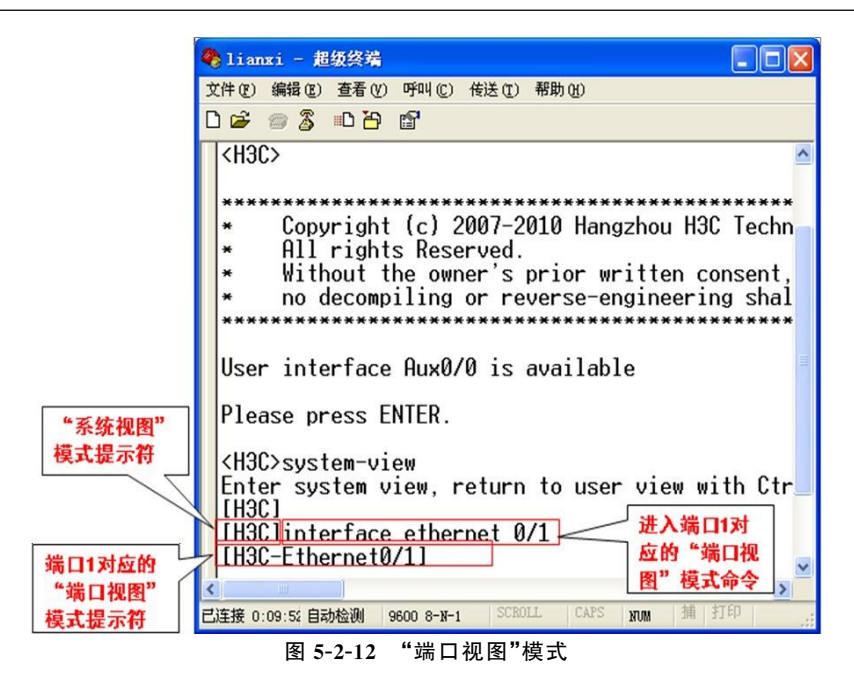

(4)VLAN 配置视图。

"VLAN 配置视图"模式下,可设置所对应的 VLAN 的相关参数。

如图5-2-13所示是进入 VLAN10的"VLAN 配置视图"。

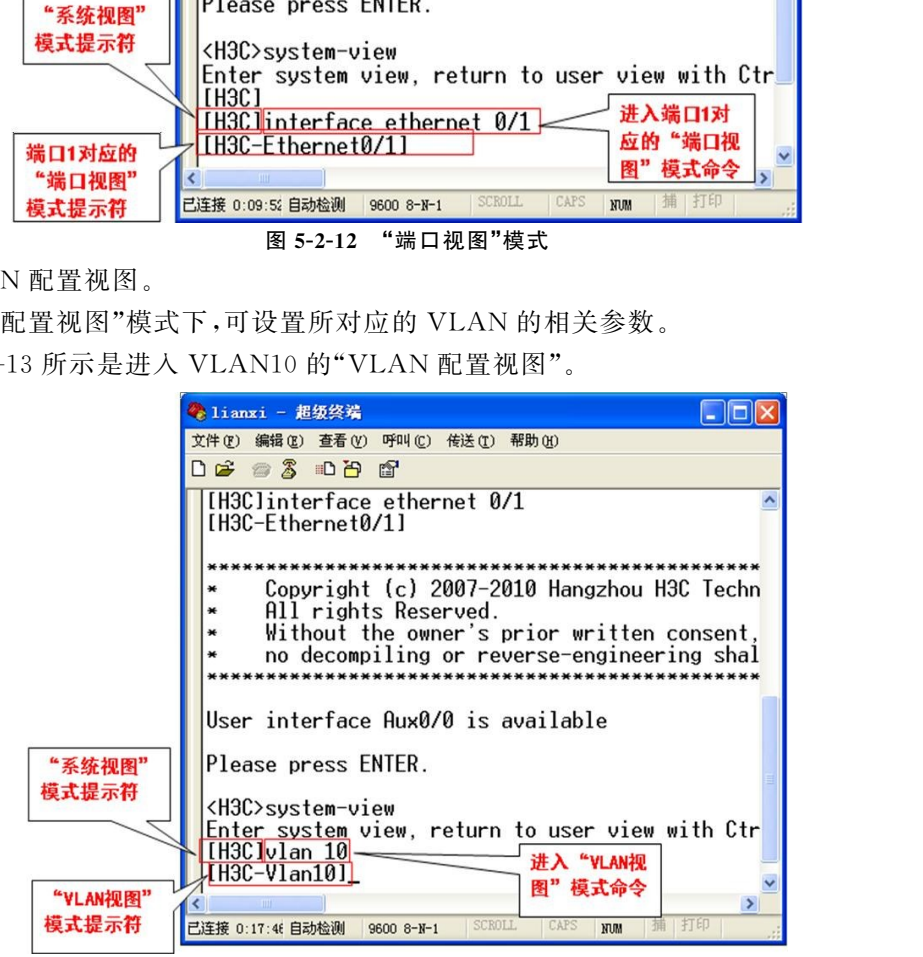

图5-2-13 "VLAN视图"模式

#### 3.查看交换机 VLAN状态

第一次使用交换机,要首先查看交换机当前的 VLAN 状态,了解 VLAN 设置情况。 步骤1:进入交换机"系统视图"界面。

命令格式:system-view(在"用户视图"模式下)

如图5-2-14所示,从"用户视图"进入"系统视图"模式。

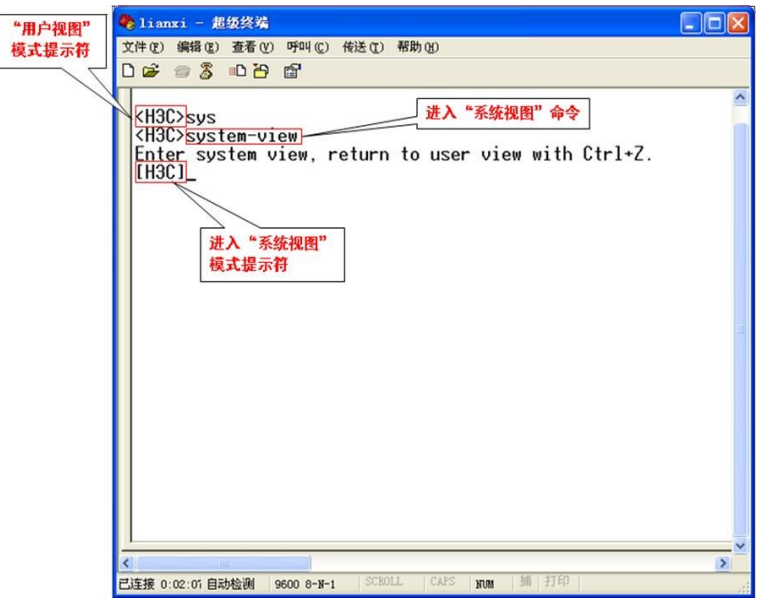

图5-2-14 交换机"系统视图"界面

步骤2:查看当前交换机中 VLAN 状态。

命令格式:displayvlan(在"系统视图"模式下)

在划分 VLAN 之前,应首先了解交换机当前 VLAN 状态。

如图5-2-15所示,查看当前 VLAN,且结果是仅有默认 VLAN1。

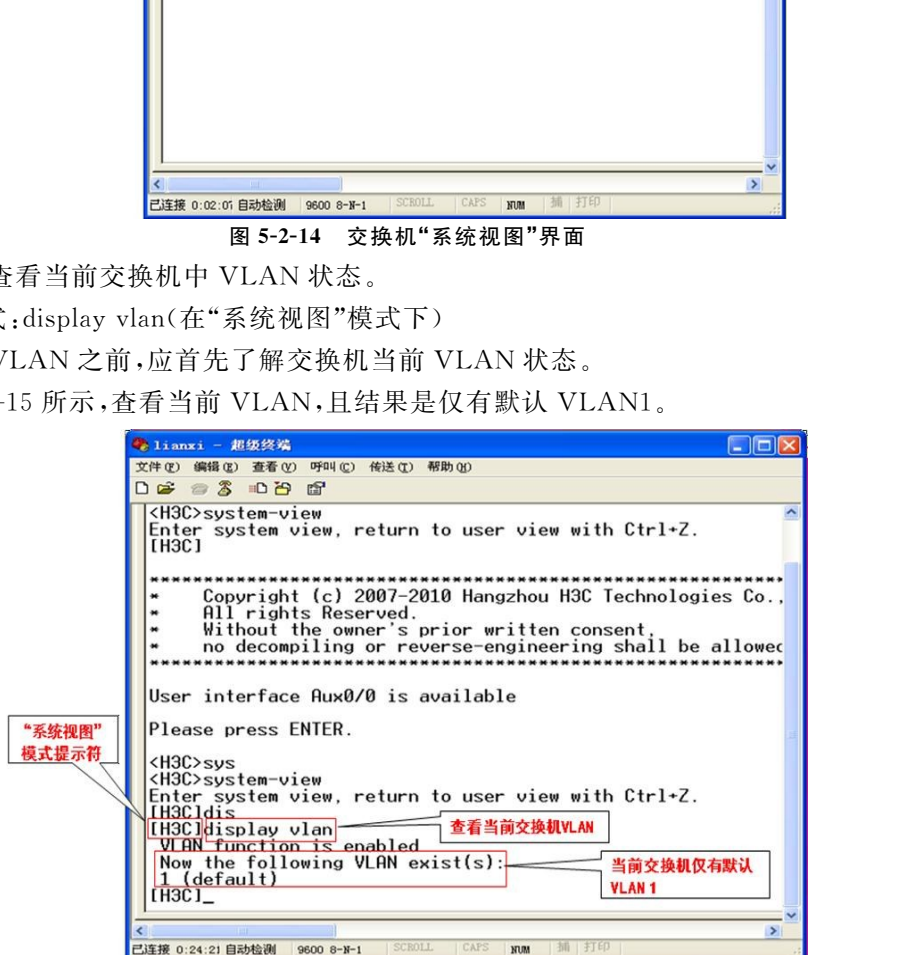

图5-2-15 查看当前交换机中 VLAN情况

## 4.创建所需的 VLAN

命令格式:VLAN 数字号码(在"系统视图"模式下) 其中"数字号码"代表要新创建的 VLAN 号码。 如图5-2-16所示,创建了一个 VLAN10。

第5章 IP 地址及划分子网与 VLAN  $(117)$ 

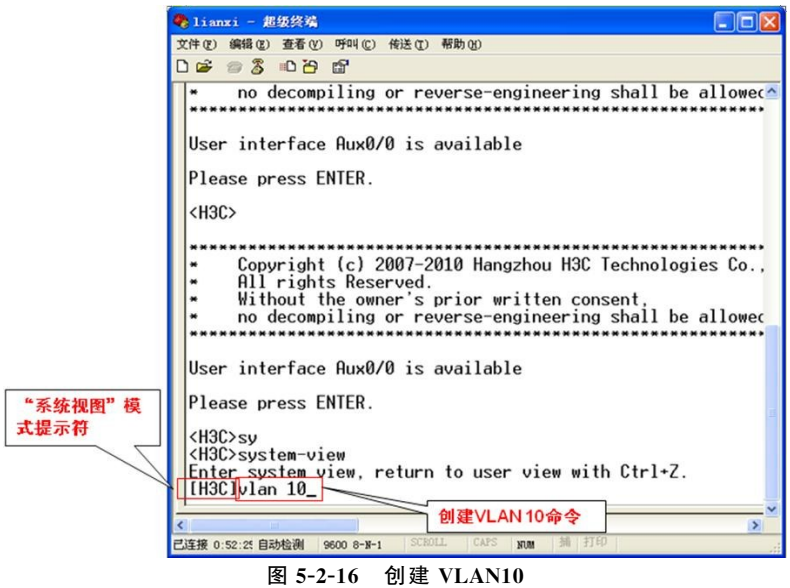

#### 5.将对应交换机端口号加入 VLAN中

命令格式:port端口号(在"VLAN 视图"下)

在"VLAN 视图"模式下,把要加入到某个 VLAN 的交换机端口(可以是多个)加入到指定 的 VLAN 中。

如图5-2-17所示,将端口1加入到 VLAN10中。

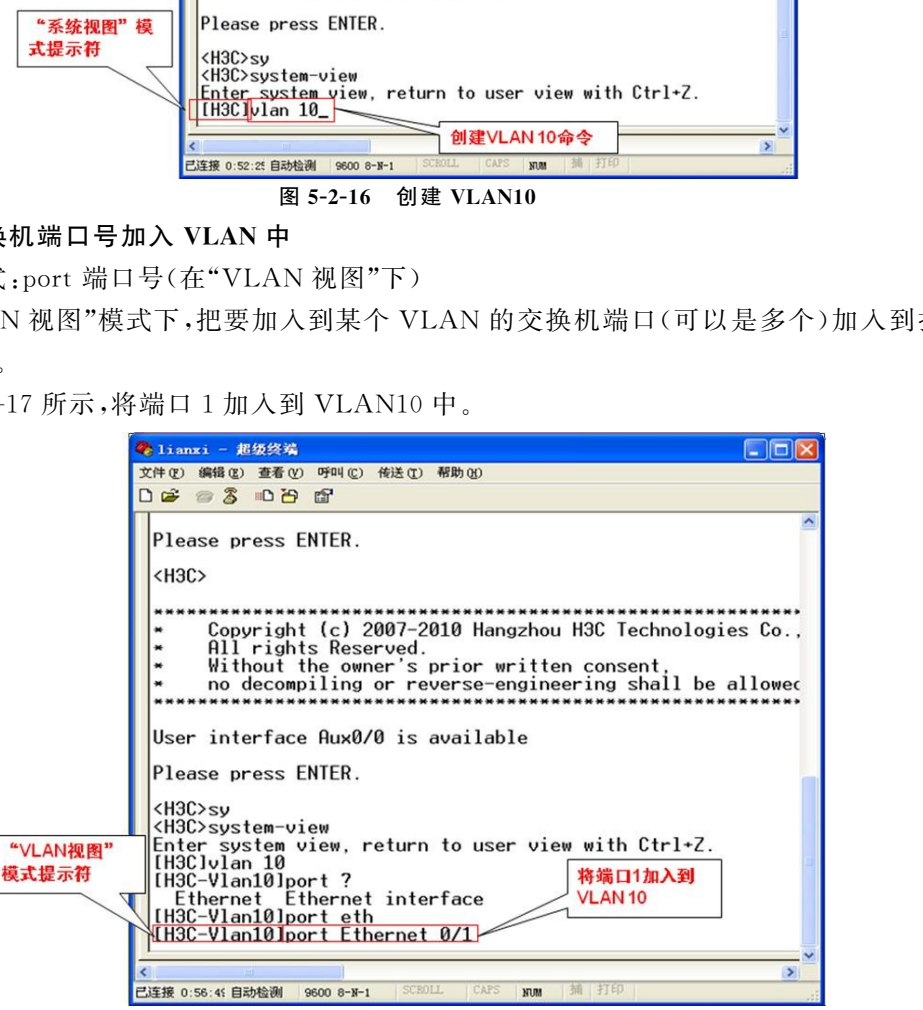

图5-2-17 将端口加入到 VLAN10

## 6.再次查看交换机端口状态

重复第3步,目的是检查命令是否起作用。

如图5-2-18所示,在 VLAN10的"VLAN 视图"模式下,使用命令查看 VLAN 状态。

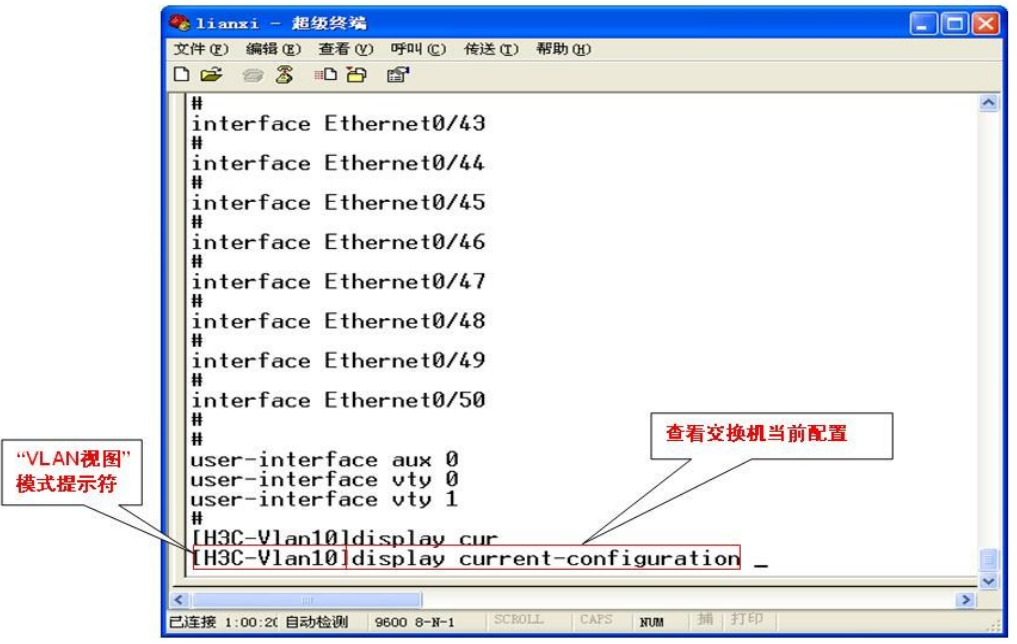

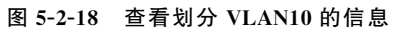

如图5-2-19所示,显示已建成 VLAN10,且端口1在 VLAN10中。

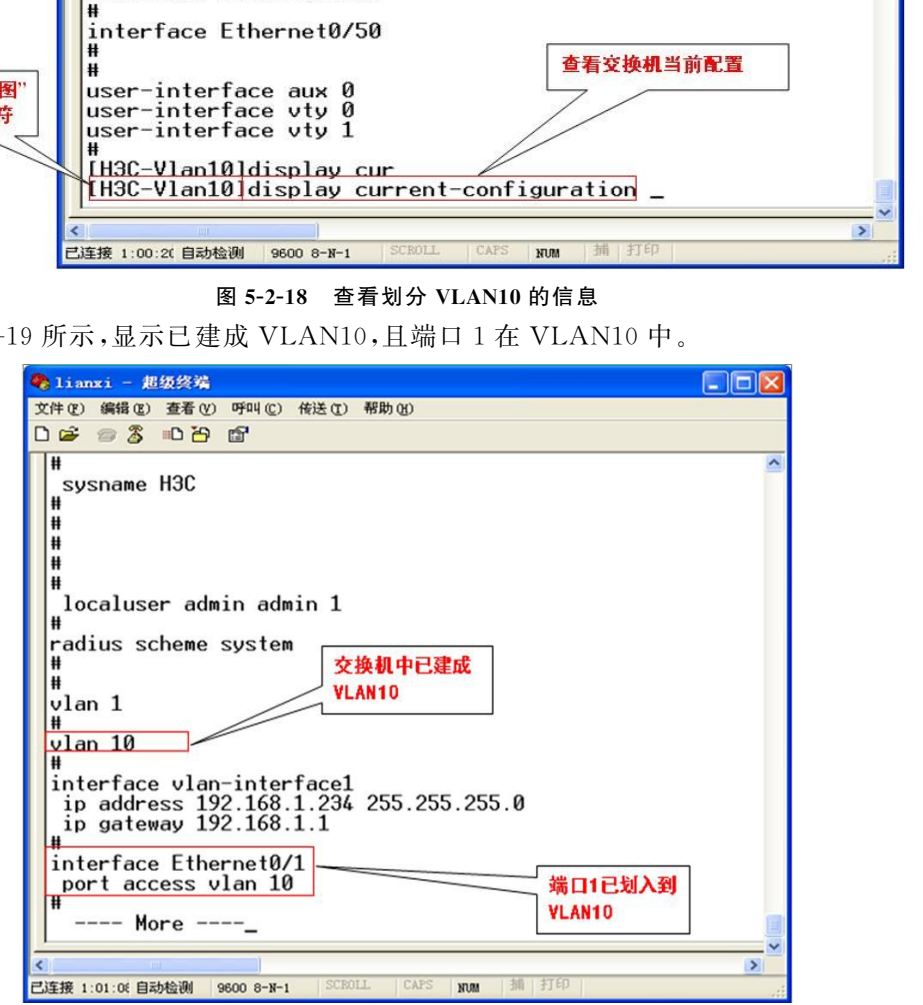

图5-2-19 设置后交换机状态

#### 7.退出设置

命令格式:quit(在任何视图均可,该命令退出当前视图并返回上一级视图) 如图5-2-20所示,一直退出到"用户视图"模式下。

第5章 IP 地址及划分子网与 VLAN  $(119)$ 

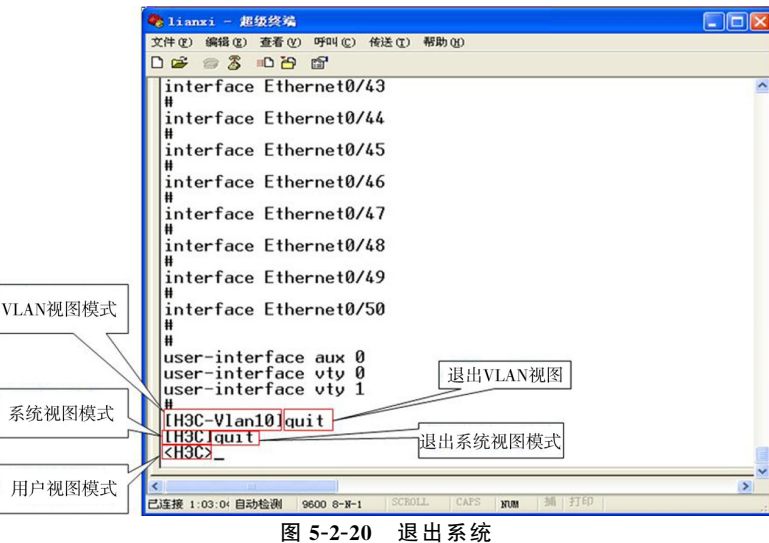

表 5-2-1 显示了 H3C 配置 VLAN 主要步骤及命令。<br>表 5-2-1 H3C 配置 VLAN 主要步骤2 H3C 配置 VLAN 主要步骤及命令

|                                                                                                    | 系统视图模式<br>用户视图模式<br>已连接 1:03:04 自动检测<br>表 5-2-1 显示了 H3C 配置 VLAN 主要步骤及命令。 | user-interface vty 1<br> [H3C-Vlan10] <mark>quit</mark><br> H3Clquit<br>  <h3cx_<br><math>9600 - 8 - N - 1</math><br/>退出系统<br/>图 5-2-20</h3cx_<br> | 退出系统视图模式<br>$\geq$<br>打印 |  |  |
|----------------------------------------------------------------------------------------------------|--------------------------------------------------------------------------|----------------------------------------------------------------------------------------------------|--------------------------|--|--|
|                                                                                                    | 表 5-2-1                                                                  | H3C 配置 VLAN 主要步骤及命令                                                                                                    |                          |  |  |
| 步骤                                                                                                    | 命令                                                                       | 命令当前视图                                                                                                    | 说明                       |  |  |
| 1                                                                                                    | system-view                                                              | 用户视图                                                                                                    | 进入交换机"系统视图"模式            |  |  |
| $\mathbf{2}$                                                                                                    | display vlan                                                             | 系统视图                                                                                                    | 显示当前交换机中 VLAN 状态         |  |  |
| 3                                                                                                    | VLAN 数字号                                                                 | 系统视图                                                                                                    | 创建所需 VLAN 号              |  |  |
| 4                                                                                                    | port 端口号                                                                 | VLAN 视图                                                                                                    | 将端口号加入当前 VLAN 中          |  |  |
| 5                                                                                                    | display currrent-configuration                                           | VLAN 视图                                                                                                    | 查看当前交换机状态及配置命令是否生效       |  |  |
| 8. 举例<br>例如,要在一个交换机上创建两个 VLAN: VLAN10 和 VLAN20,将端口 2~5 加入到<br>VLAN10,将端口 8 加入到 VLAN20,则主要命令及步骤如表 5-2-2 所示。<br>表 5-2-2<br>按要求创建 VLAN 主要命令及步骤 |                                                                          |                                                                                                    |                          |  |  |
| 步骤                                                                                                    | 命令<br>说明                                                                 |                                                                                                    |                          |  |  |
| 1                                                                                                    | system-view                                                              | 进入"系统视图"                                                                                                    |                          |  |  |
| $\overline{2}$                                                                                                    | display<br>currrent-configuration<br>display vlan                        | 显示当前交换机端口状态;<br>显示当前交换机中 VLAN 情况                                                                                                    |                          |  |  |
|                                                                                                    |                                                                          |                                                                                                    |                          |  |  |

#### 8.举例

表5-2-2 按要求创建 VLAN主要命令及步骤

| 步骤             | 命令                                                | 说明                                                                                 |
|----------------|---------------------------------------------------|------------------------------------------------------------------------------------|
|                | system-view                                       | 进入"系统视图"                                                                           |
| $\mathcal{P}$  | currrent-configuration<br>display<br>display vlan | 显示当前交换机端口状态:<br>显示当前交换机中 VLAN 情况                                                   |
| 3              | VLAN <sub>10</sub>                                | 在"系统视图"下创建 VLAN10,并进入"VLAN 视图 "                                                    |
| $\overline{4}$ | port ethe $0/2$ to ethe $10/5$                    | 在"VLAN 视图"下,将端口 2~5 加入到 VLAN10("ethe0/2"中的<br>"ethe0/"是标识不同的交换机模块,"2"是表示该模块的端口号 2) |
| 5              | VLAN <sub>20</sub>                                | 创建 VLAN20 并进入"VLAN 视图"                                                             |
| 6              | port ethe <sup>0</sup> /8                         | 在"VLAN 视图"下将端口 8 加入到 VLAN20                                                        |
|                | currrent-configuration<br>display                 | 在"系统视图"下再次显示当前交换机端口状态, 查看配置命令是<br>否生效                                              |

## 5.3 任务案例1———划分子网

【任务描述】对一个 C类地址,划分出四个子网,目的是熟练子网划分方法。

【任务要求】学院新建了四个机房,每个机房有25台 PC机,有一个 C类IP地址192.168. 10.0,子网掩码是255.255.255.0;现要求将每个机房划为一个子网,确定出每个机房的网络 ID、主机地址范围、广播地址和子网掩码。

【任务分析】本任务的核心是确定子网掩码。确定子网掩码后,即可根据相关公式,分别求 出每个子网的主机数量、网络地址、广播地址和主机地址范围。

### 5.3.1 划分子网的步骤及公式

从"5.1.9子网划分方法"得知,划分子网的步骤及公式如下:

步骤 1: 确定划分子网数量。公式是: 划分子网数量=2x-2

步骤2:确定每个子网中的主机数量。公式是:主机数量=2<sup>y</sup>-2

步骤3:确定有效的子网网络地址。首先确定"掩码块大小",掩码块大小=256-十进制的 子网掩码;再以"掩码块大小"做增量,依次确定每个子网的网络地址。

步骤4:确定每个子网的广播地址。公式是:广播地址=下个子网网络地址-1

步骤5:确定每个子网的有效主机范围。公式是:有效主机范围=各子网的网络地址+1~ 各子网的广播地址号-1

下面依据以上步骤划分子网。

## 5.3.2 确定子网向主机位要借的位数

根据给出的 C类IP 地址192.168.10.0和掩码255.255.255.0,其对应的二进制形式如图 5-3-1所示。 折】本任务的核心是确定子网掩码。确定子网拖码后,即可根据相关公式,分<br>1主机数量、网络地址、广播地址和主机地址范围。<br>1分子网 的方式"得知,划分子网的步骤及公式如下:<br>1分子网 的方式。我们认为了网的步骤及公式如下:<br>前定划分子网数量。公式是:封分子网数量=2°−2<br>角定每个子网中的主机数量。公式是:主机数量=2°−2<br>角定有效的子网网络地址。首先确定"掩码块大小",掩码块大小=256一十进;<br>5定有次的子网网络地址。首先确定"掩码块

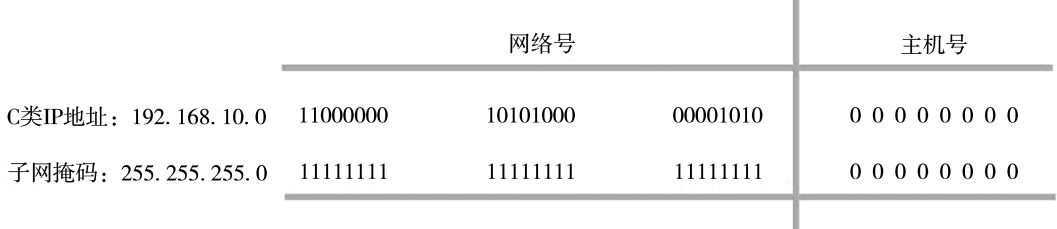

图5-3-1 IP地址和掩码的二进制表示

由于条件是要划分四个子网,根据公式:子网数量=2x-2=4,即 x=3。

也就是说,要在主机ID的8位bit中借3位 bit(即,子网掩码中"1"的个数是3)用于子网 ID,如图5-3-2所示。

|                      | 网络ID       |          |         | 子网号       | 主机ID |
|----------------------|------------|----------|---------|-----------|------|
| C类IP地址: 192.168.10.0 | 1100000    | 1010100  | 0000101 | $0\,0\,0$ | 0000 |
| 子网掩码: 255.255.255.0  | - 11111111 | 11111111 | 1111111 | $1\;1\;1$ | 0000 |

图 5-3-2 在主机 ID 的 8 位 bit 中借 3 位 bit 用于划分子网

## 5.3.3 确定子网掩码

确定了子网位数是3位后,即主机位数也就确定为8-3=5位。 这样,借位后的新子网掩码也就确定了:255.255.255.224,如图5-3-3所示。

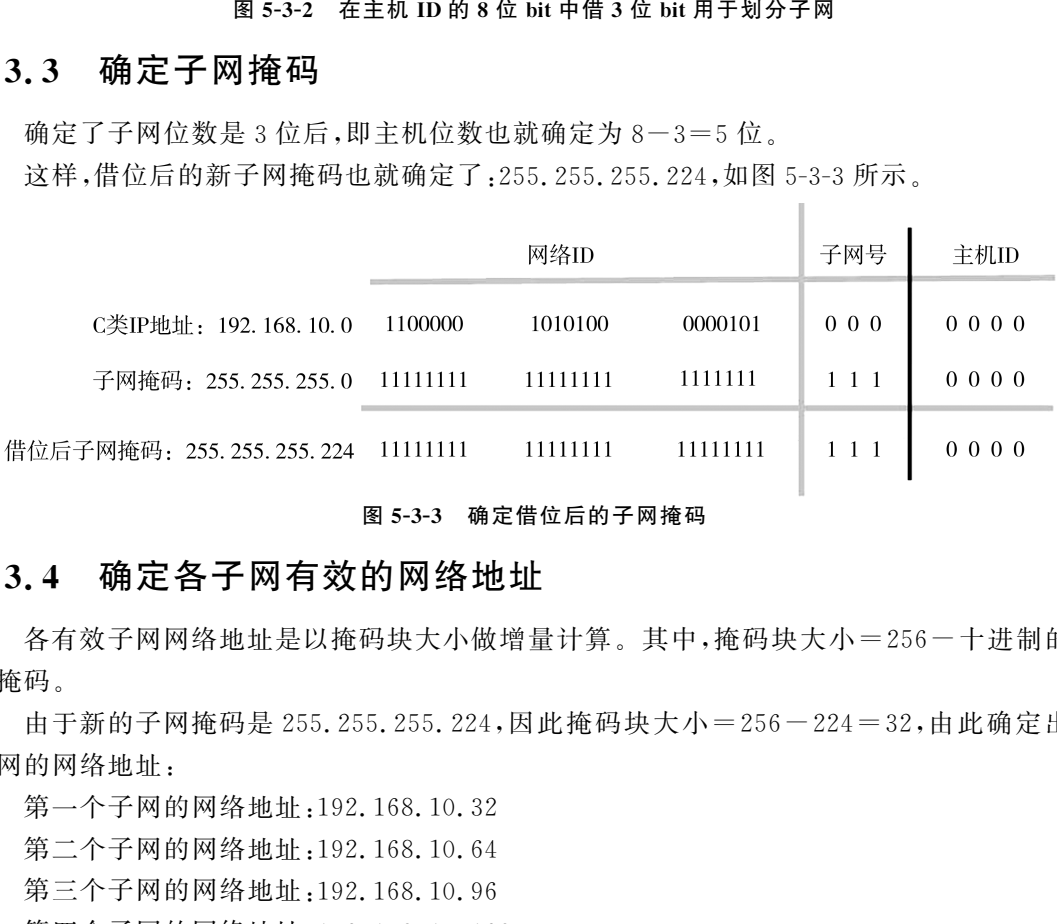

#### 图5-3-3 确定借位后的子网掩码

## 5.3.4 确定各子网有效的网络地址

各有效子网网络地址是以掩码块大小做增量计算。其中,掩码块大小=256-十进制的子 网掩码。

由于新的子网掩码是255.255.255.224,因此掩码块大小=256-224=32,由此确定出各 子网的网络地址:

第一个子网的网络地址:192.168.10.32

第二个子网的网络地址:192.168.10.64

第三个子网的网络地址:192.168.10.96

第四个子网的网络地址:192.168.10.128

#### 5.3.5 确定每个子网的广播地址

公式:广播地址=下个子网网络地址-1 确定各子网的广播地址如表5-3-1所示。

122 计算机网络技术基础与应用

表5-3-1 各子网的广播地址

|                | $4x - 5 = 1$   | 宿 」 四 43 / 一)田 地 2业 |
|----------------|----------------|---------------------|
| 序号             | 各子网网络地址        | 各子网广播地址             |
|                | 192.168.10.32  | 192.168.10.63       |
| $\mathfrak{2}$ | 192.168.10.64  | 192.168.10.95       |
| 3              | 192.168.10.96  | 192, 168, 10, 127   |
|                | 192.168.10.128 | 192, 168, 10, 159   |

## 5.3.6 确定各个子网的有效主机范围

表 5-3-2 2 各个子网的有效主机范围、网络 ID、广播地址

|                                                                                  | 公式:有效主机范围=各子网的网网络地址+1~各子网的广播地址号-1<br>确定出各个子网的有效主机范围,以及网络 ID、广播地址如表 5-3-2 所示。 |                |                                            |  |  |  |  |
|----------------------------------------------------------------------------------|------------------------------------------------------------------------------|----------------|--------------------------------------------|--|--|--|--|
|                                                                                  | 表 5-3-2<br>各个子网的有效主机范围、网络 ID、广播地址                                            |                |                                            |  |  |  |  |
| 序号                                                                               | 各子网网络地址                                                                      | 各子网广播地址        | 各子网有效主机地址范围                                |  |  |  |  |
| 1                                                                                | 192.168.10.32                                                                | 192.168.10.63  | $192, 168, 10, 33 \sim 192, 168, 10, 62$   |  |  |  |  |
| $\overline{2}$                                                                   | 192.168.10.64                                                                | 192.168.10.95  | $192, 168, 10, 65 \sim 192, 168, 10, 94$   |  |  |  |  |
| 3                                                                                | 192.168.10.96                                                                | 192.168.10.127 | 192, 168, 10, 97 $\sim$ 192, 168, 10, 126  |  |  |  |  |
| 4                                                                                | 192.168.10.128                                                               | 192.168.10.159 | $192.168.10.129 \sim 192.168.10.158$       |  |  |  |  |
| 5                                                                                | 192, 168, 10, 160                                                            | 192.168.10.191 | $192.168.10.161 \sim 192.168.10.190$       |  |  |  |  |
| 6                                                                                | 192, 168, 10, 192                                                            | 192.168.10.223 | $192, 168, 10, 193 \sim 192, 168, 10, 222$ |  |  |  |  |
|                                                                                  | 说明:表中第5、6条记录仅供参考。                                                            |                |                                            |  |  |  |  |
| 任务案例 2——登录可网管交换机<br>5.4<br>【任务描述】通过交换机的 Console 口配置及管理交换机,目的是熟悉可网管交换机的连接<br>与管理。 |                                                                              |                |                                            |  |  |  |  |

## 5.4 任务案例 2 -- 登录可网管交换机

【任务要求】以 H3C交换机为例,用交换机的 Console口登录交换机管理界面。

【任务分析】对于可网管交换机,第一次使用时,一般要通过交换机的 Console口进行配置 与管理交换机。

## 5.4.1 连接与管理交换机

通过前面学习可知,交换机可分为可网管交换机和不可网管交换机,可网管交换机主要用 于中小型局域网中。

可网管交换机一般是通过交换机的 Console口连接和管理,首先运行"超级终端"程序和管 理计算机建立连接,连接成功后即登录到交换机的管理界面。再根据不同交换机产品(如 H3C、思科、锐捷等)的命令系列,对交换机进行设置及管理。

将 Console线的 RJ-45接头端连接交换机上的 Console口;将 Console线另一端的串行口 连接管理计算机的串行口。

## 5.4.2 运行"超级终端"建立和交换机的连接

"超级终端"程序用于管理计算机和交换机建立连接。

#### 1.运行"超级终端"程序

如图 5-4-1 所示,单击"开始→程序→附件→通讯",鼠标左键单击"超级终端"选项,运行 "超级终端"程序。

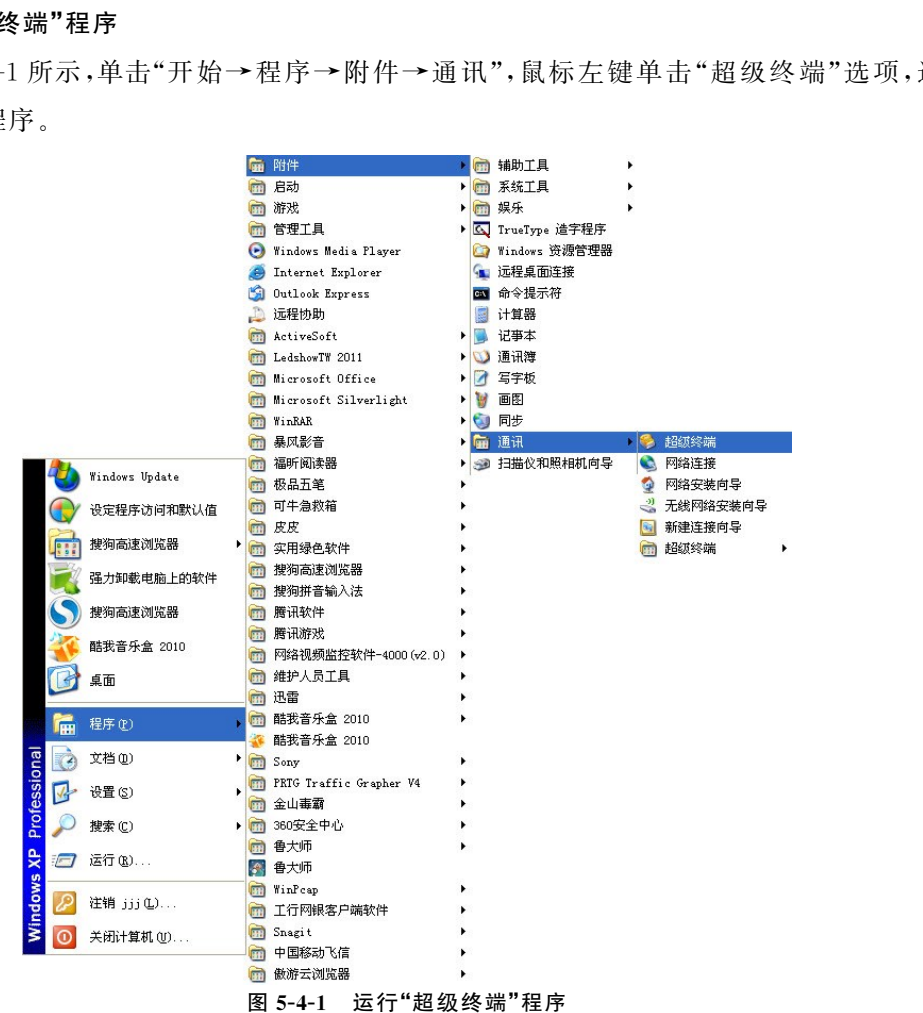

#### 2.设置"超级终端"程序

(1)为新建连接命名。

打开"超级终端",界面如图5-4-2所示。在"超级终端"的"连接描述"窗口中,为新建的管 理计算机与交换机连接输入名称(可任意设置),在本例中输入"lianxi"。

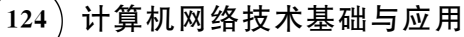

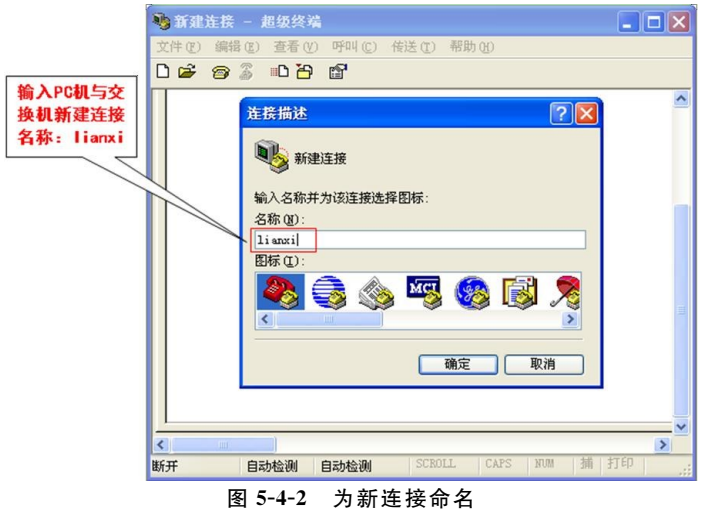

(2)设置"国家、区号"等参数。

如图5-4-3所示,在"连接到"窗口中,"连接时使用"选项中选择"COM1"(本例交换机和管 理计算机连接的串行口是"COM1"口,如果是连接在 COM2口上,则要选择"COM2"),其他"国 家、区号、电话号码"等参数按默认选择即可。

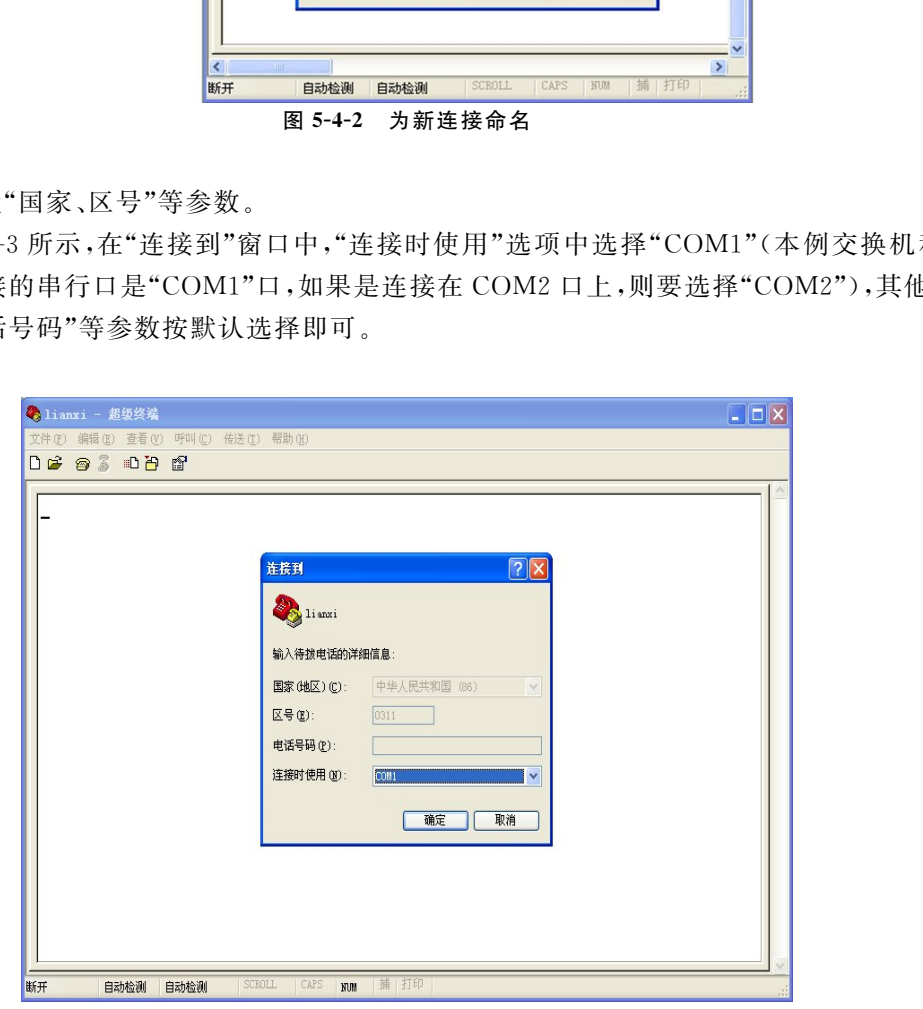

图5-4-3 设置"连接到"各项参数

(3)设置"COM1"属性。

如图5-4-4所示,在"COM1属性"设置窗口中,用鼠标左键单击"还原为默认值"按钮,将初 始参数更改为默认值。

## 第5章 IP 地址及划分子网与 VLAN  $(125$

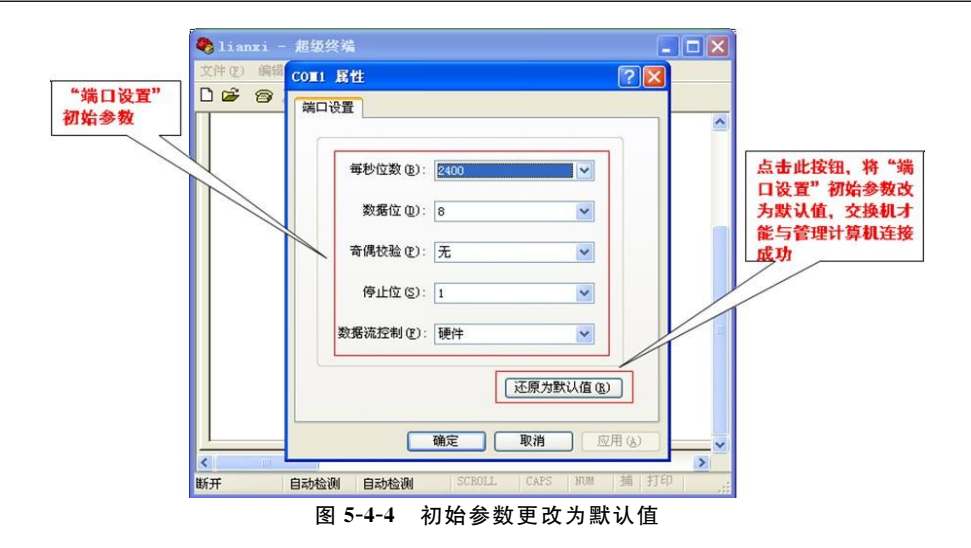

如图5-4-5所示为"COM1属性"窗口中初始参数更改为默认值后的状态。

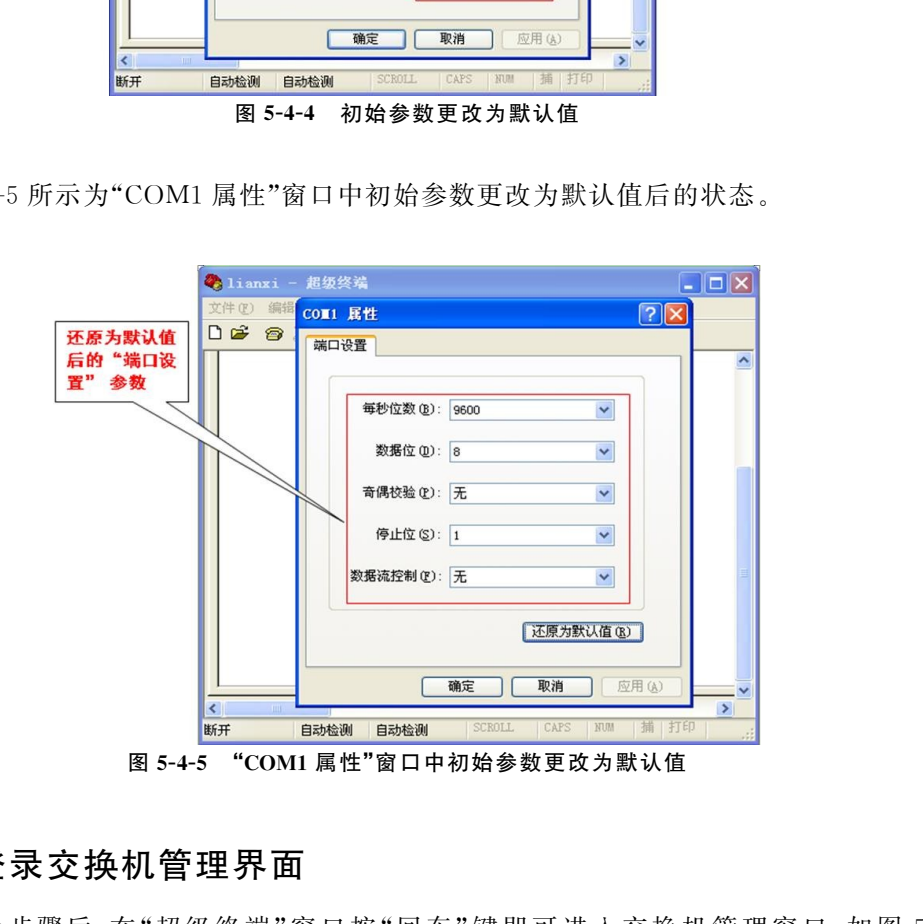

## 5.4.3 登录交换机管理界面

完成以上步骤后,在"超级终端"窗口按"回车"键即可进入交换机管理窗口,如图 5-4-6 所示。

进入交换机管理界面后,即可按不同设备的命令进行交换机的设置及管理。

说明:不同设备的交换机管理界面与使用的配置命令是不同的,但以上步骤相同。

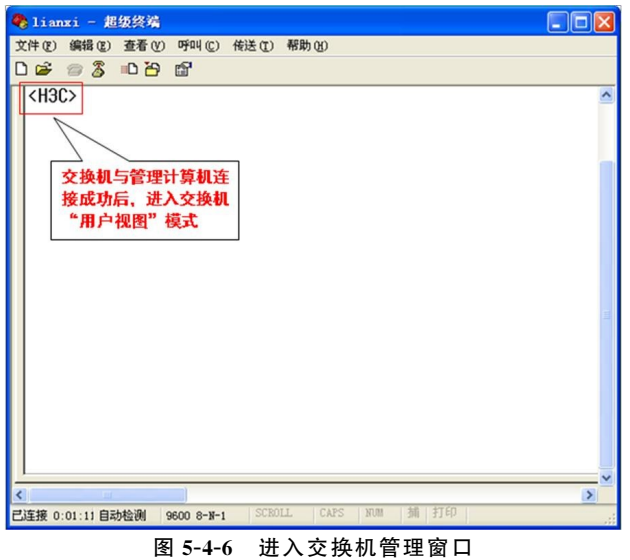

## 5.5 任务案例3———单交换机划分 VLAN

【任务描述】创建两个不同的 VLAN,使同一个网段原本连通的两台计算机在加入到不同 的 VLAN 后,再测试,变为不通。通过该任务要求了解创建 VLAN 过程,深刻理解 VLAN 的 基本概念及作用。

【任务要求】以 H3C交换机为例:

(1)将一台交换机与两台计算机连接;

(2)将两台计算机设置为一个网段,用ping命令测试连通性;

(3)创建两 个 VLAN:VLAN10 和 VLAN20,将 测 试 连 通 的 计 算 机 分 别 加 入 到 不 同 的 VLAN 中;

(4)再测试不同 VLAN 中的计算机,是否连通。

【任务分析】本任务的精髓是要体验和理解一台交换机、相同网段,但不同的 VLAN,彼此 之间互不相通,这就是 VLAN 的意义。即 VLAN 是将一个物理网络分隔成逻辑上不同的网 络,因此,IP地址处在一个网段的两台计算机本应该是相通的,但经过划分了不同的 VLAN 后 变得不相通了。 **Example and Solution and Solution and Solution and Solution and Solution and Solution and Solution and Solution and Solution and Solution and Solution and Solution and Solution and Solution and Solution and Solution and** 

#### 5.5.1 创建 VLAN之前测试

在创建 VLAN 之前,首先要保证相连的计算机是互通的。

(1)在创建 VLAN 之前,要确保进行连接的两台计算机的IP设在一个网段,如设置主机1 的IP地址是:192.168.1.11,设置主机2的IP地址是192.168.1.16,计算机IP地址设置可参 考以前章节相关内容。

(2)用一台交换机连接这两台计算机。将主机1通过网线连接到交换机的端口1,将主机2 通过网线连接到交换机的端口9。在没有设置任何 VLAN 情况下,交换机的所有端口都属于 默认 VLAN1,且主机1与主机2属于同一网段。

(3)使用ping命令验证主机1和主机2的连通性。默认情况下交换机所有端口都属于默

第5章 IP地址及划分子网与 VLAN  $(127)$ 

认 VLAN 1,即主机 1 连接的端口 1 与主机 2 连接的端口 9 同属于 VLAN1,且主机 1 与主机 2 属于同一网段,所以主机1和主机2可互通,如图5-5-1所示。

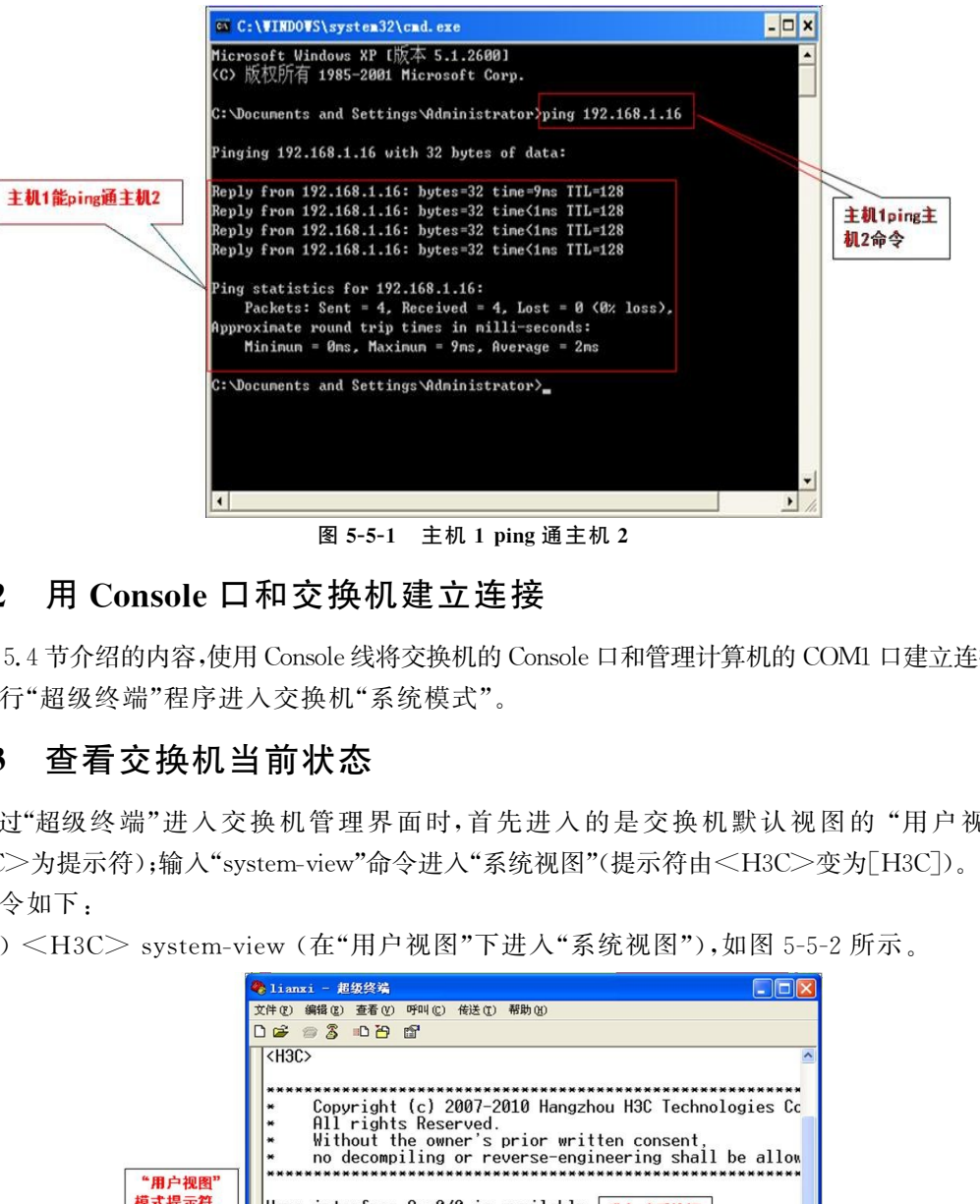

图 5-5-1 主机 1 ping 通主机 2

## 5.5.2 用Console口和交换机建立连接

按5.4节介绍的内容,使用Console线将交换机的Console口和管理计算机的COM1口建立连接。 运行"超级终端"程序进入交换机"系统模式"。

## 5.5.3 查看交换机当前状态

通过"超级终端"进入交换机管理界面时,首先进入的是交换机默认视图的 "用户视图" (<H3C>为提示符);输入"system-view"命令进入"系统视图"(提示符由<H3C>变为[H3C])。 命令如下:

(1)<H3C>system-view (在"用户视图"下进入"系统视图"),如图5-5-2所示。

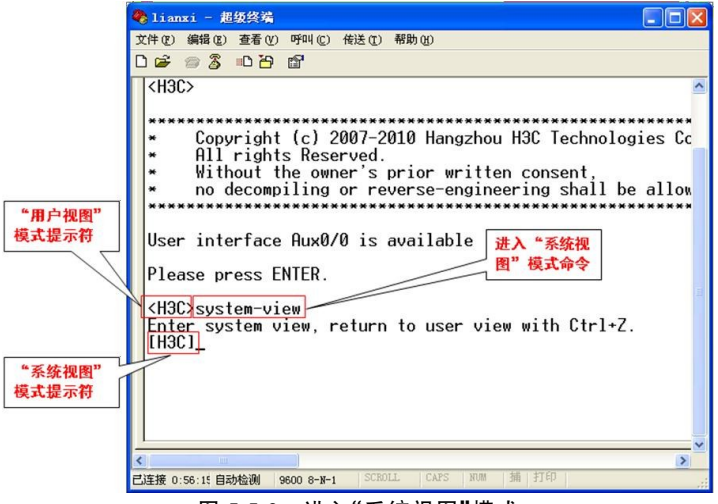

图5-5-2 进入"系统视图"模式

(2) 在"系统视图"查看交换机当前 VLAN 状态([H3C] display vlan), 如图 5-5-3 所示。 查看结果是当前交换机 VLAN 只有默认的 VLAN1。

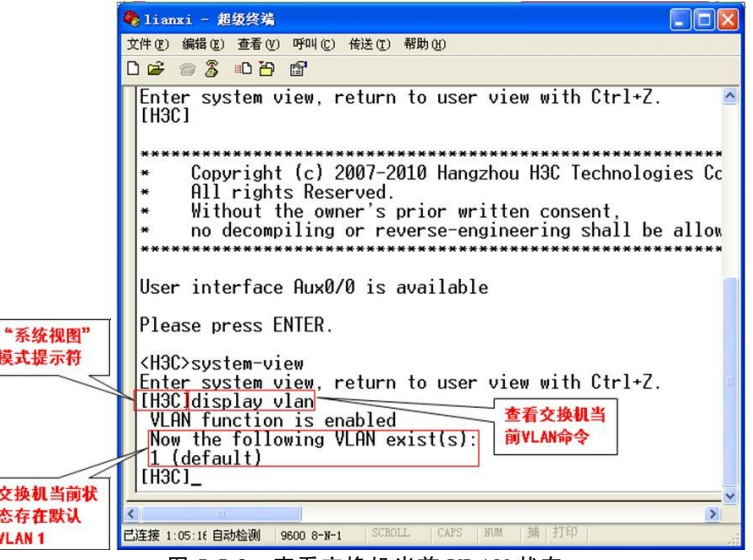

图5-5-3 查看交换机当前 VLAN状态

## 5.5.4 创建不同 VLAN

本例中,要创建两个 VLAN:VLAN10和 VLAN20。

为了便于比较,要保证创建 VLAN 之前测试的两台计算机的连接端口和IP地址等所有条 件不变。连接示意图如图5-5-4所示。

说明:本任务是以两台计算机为例,实际上,一台计算机就代表了 VLAN 内的多台计算机。

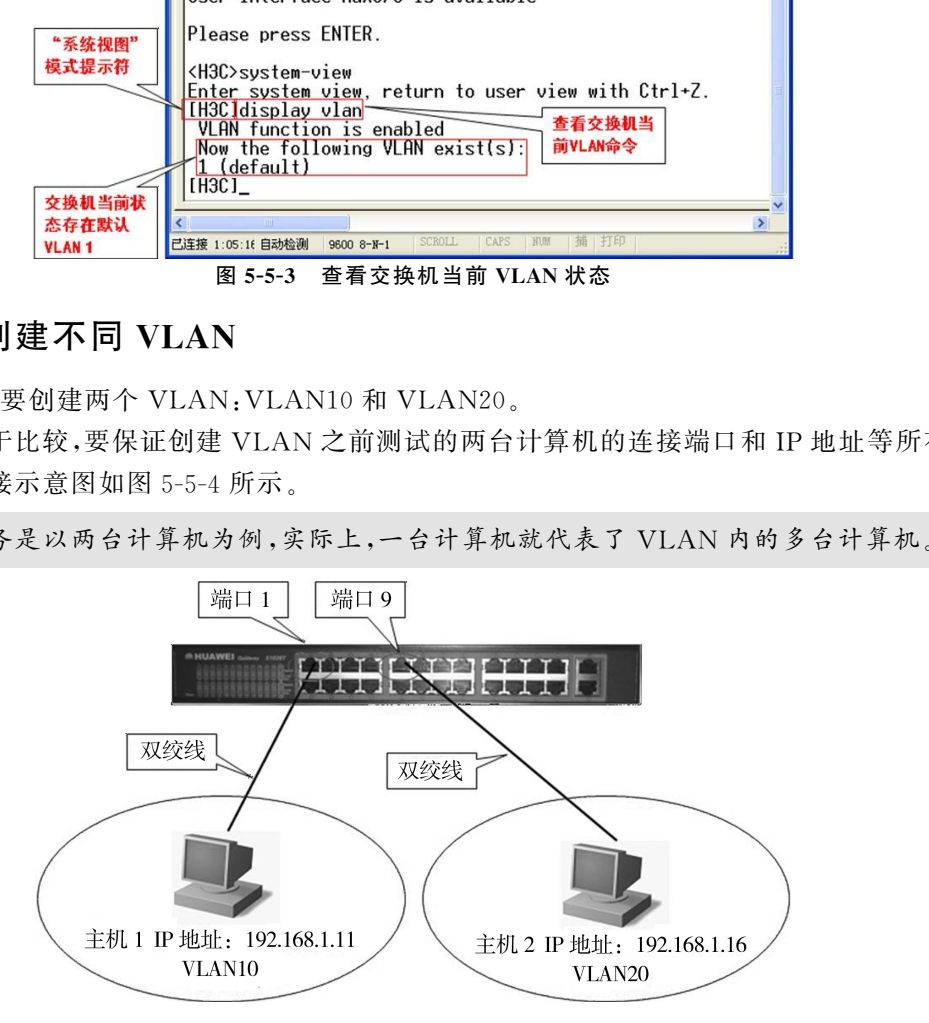

图5-5-4 一台交换机上连接两台主机

#### 1.新建 VLAN10

在交换机"系统视图"模式下,使用"VLAN10"命令建立 VLAN10,如图5-5-5所示。建立 VLAN10后,自动进入"VLAN10视图"模式。

第5章 IP 地址及划分子网与 VLAN  $(129)$ 

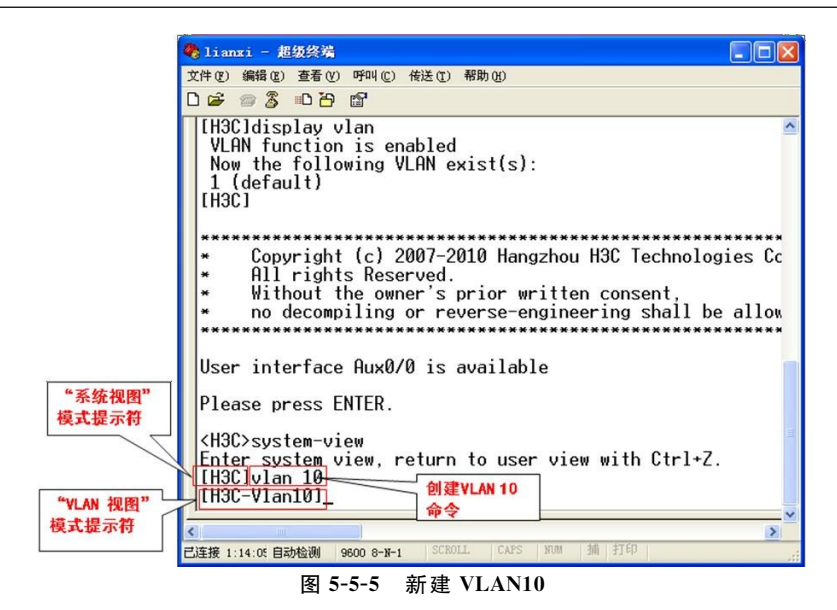

#### 2.将交换机端口划入对应 VLAN10

如图5-5-6所示,在"VLAN 视图"模式下使用"port端口"命令将交换机的1端口划入到 VLAN10中。

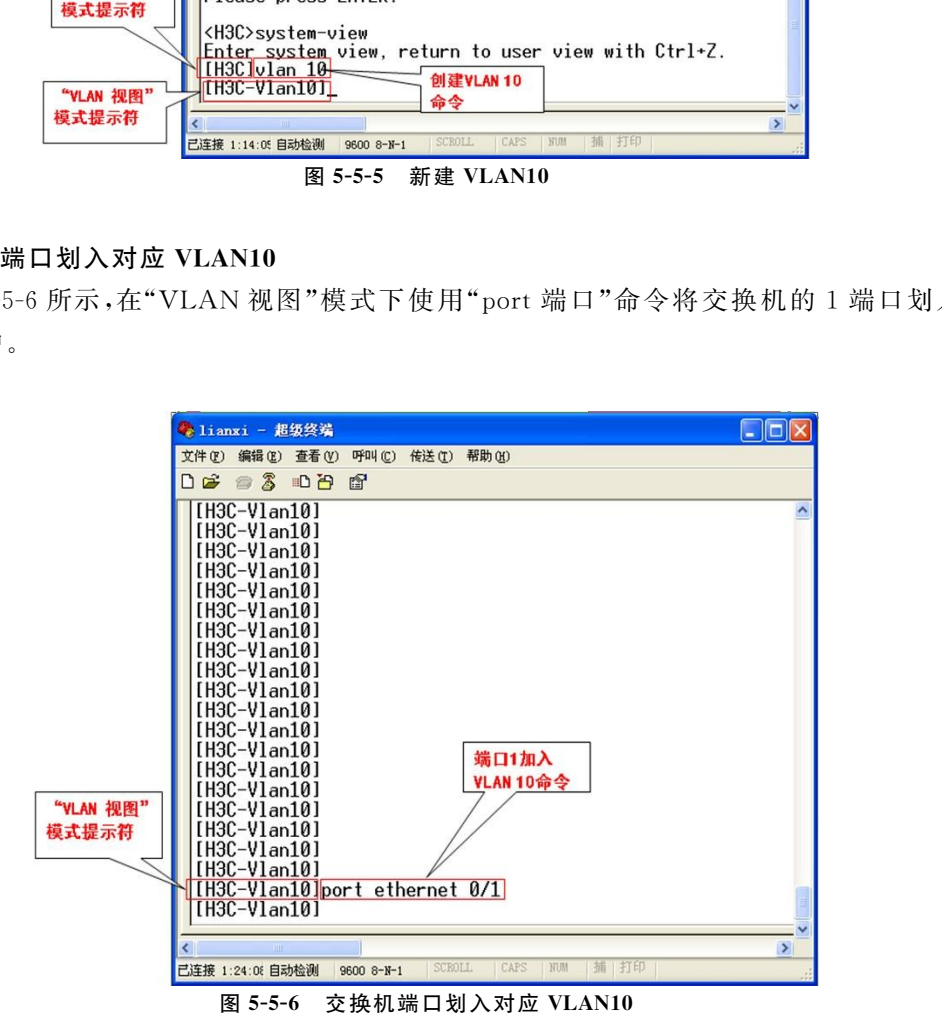

#### 3.查看命令后结果

如图5-5-7所示,查看当前交换机状态。

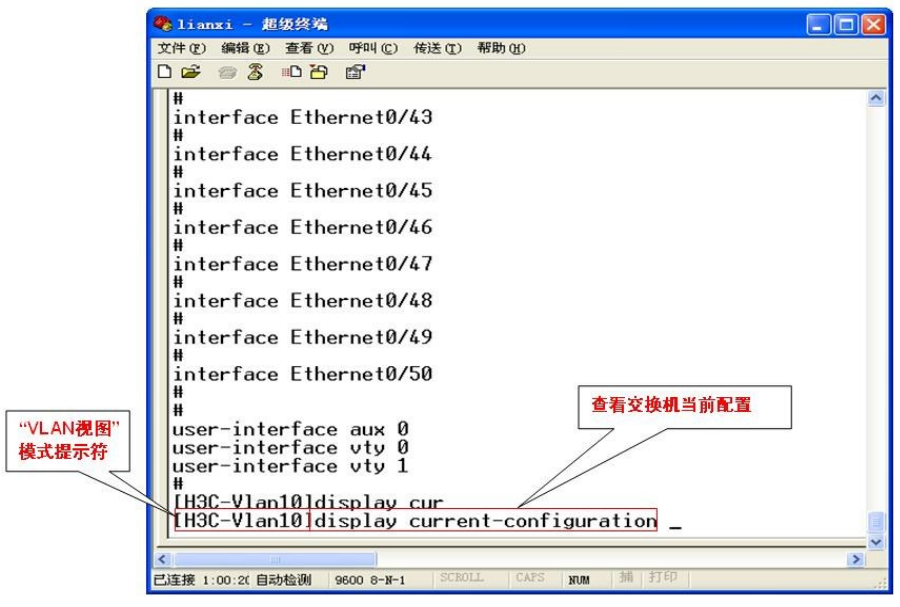

图5-5-7 划分 VLAN后查看交换机当前配置

如图5-5-8所示,显示端口1已加入到 VLAN10中。

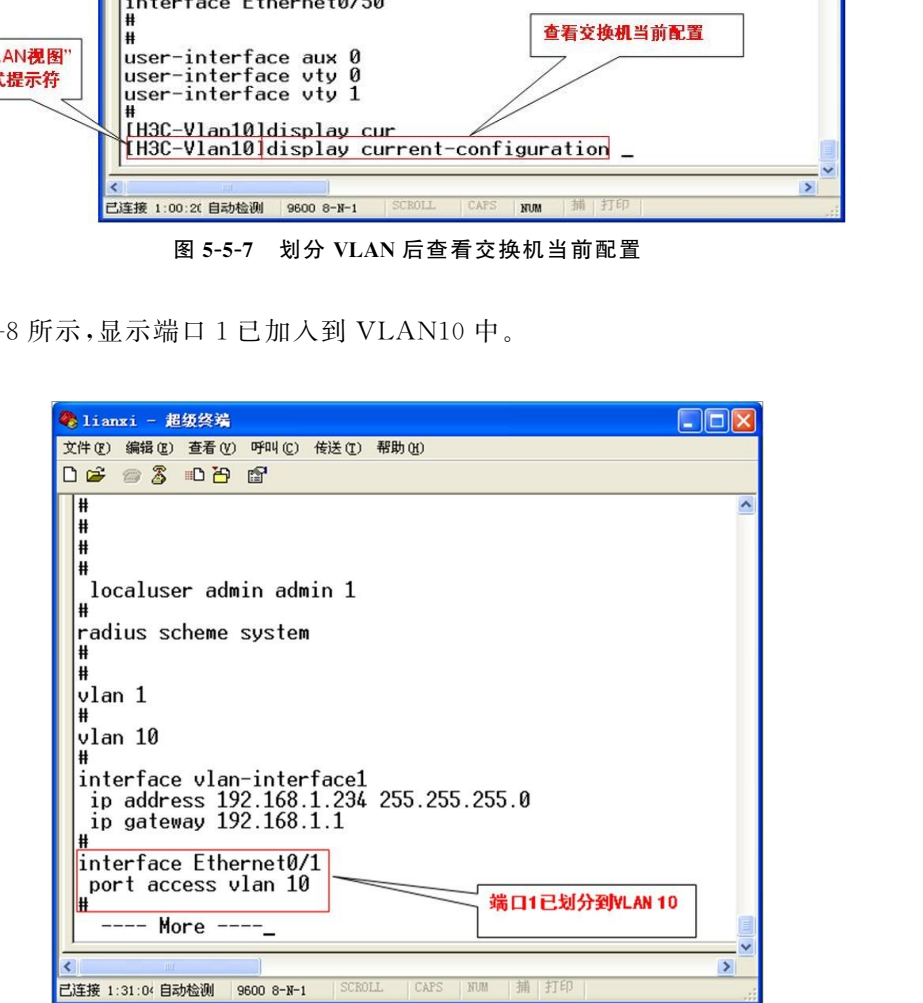

图 5-5-8 端口1 已加入到 VLAN10 中

#### 4.查看划分好的 VLAN

在交换机"系统视图"模式下,使用命令"displayvlan",查看交换机当前存在的 VLAN,看 是否设置有效。如图5-5-9所示,交换机有两个 VLAN:VLAN10和 VLAN1。

第5章 IP 地址及划分子网与 VLAN (131

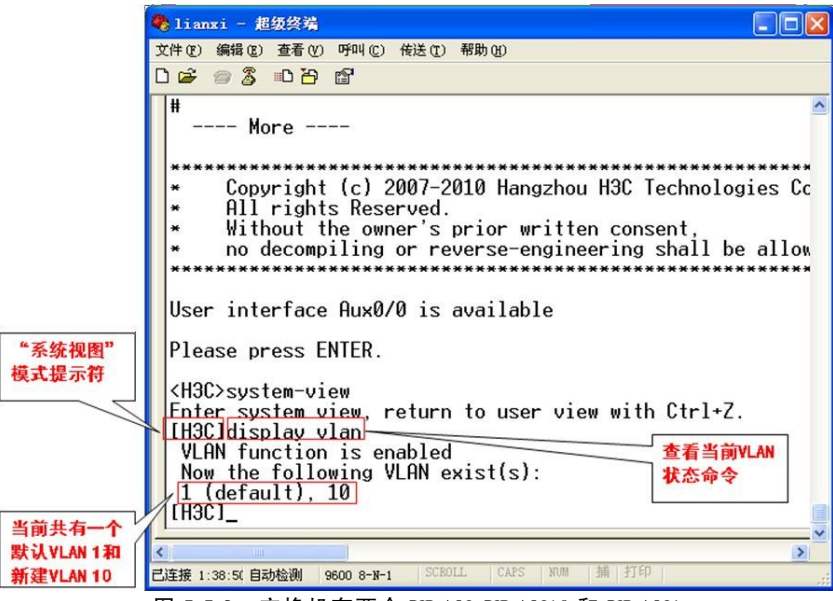

图5-5-9 交换机有两个 VLAN:VLAN10和 VLAN1

#### 5.新建 VLAN20

表5-5-1 创建 VLAN20命令与步骤

| 5. 新建 VLAN20   | <h3c>system-view<br/>[H3C]<br/>当前共有一个<br/>默认VLAN 1和<br/>新建VLAN 10<br/>已连接 1:38:50 自动检测<br/>图 5-5-9</h3c> | TH3Cldisplay viam<br>VLAN function is enabled<br>Now the following VLAN exist(s):<br>(1 (default), 10)<br>SCROLL<br>$96008 - -1$<br>交换机有两个 VLAN: VLAN10 和 VLAN1 | Enter system view, return to user view with Ctrl+Z.<br>查看当前VLAN<br>状态命令<br>⋗<br> 捕 打印 <br><b>CAPS</b><br>NUM<br>新建 VLAN20 与新建 VLAN10 所用命令与操作类似,具体命令如表 5-5-1 所示。 |  |
|----------------|----------------------------------------------------------------------------------------------------|----------------------------------------------------------------------------------------------------|----------------------------------------------------------------------------------------------------|--|
| 表 5-5-1        |                                                                                                    | 创建 VLAN20 命令与步骤                                                                                                    |                                                                                                    |  |
| 步骤             | 命令                                                                                                    | 命令当前视图                                                                                                    | 说明                                                                                                    |  |
| 1              | vlan20                                                                                                   | 系统视图                                                                                                    | 创建 VLAN20                                                                                                    |  |
| $\overline{2}$ | portEthernet 0/9                                                                                         | VLAN 视图                                                                                                    | 将端口号 9 加入当前 VLAN20 中                                                                                                    |  |
| 3              | Display current-configuration                                                                            | 系统视图                                                                                                    | 查看交换机当前配置                                                                                                    |  |
| 5.5.5          | 验证不同 VLAN 中的主机不能进行通信<br>换机上做了以下设置:<br>71)弈建了 VI A N10 和 VI A N90.                                        |                                                                                                    | 到目前为止,计算机的 IP 地址没有变,仍为同一网段;端口物理位置也没有变;仅仅是在交                                                                                                    |  |

## 5.5.5 验证不同 VLAN中的主机不能进行通信

(1)新建了 VLAN10和 VLAN20;

(2)将端口1加入到 VLAN10;端口9加入到 VLAN20。

此时,主机1处于 VLAN10,主机2处于 VLAN20,这两台主机处于不同的 VLAN 之中。 即通过划分 VLAN,使这两台主机变成处于不同的逻辑网络之中,所以它们之间也就不能进行 通信,也就是主机 1 无法 ping 通主机 2,如图 5-5-10 所示。

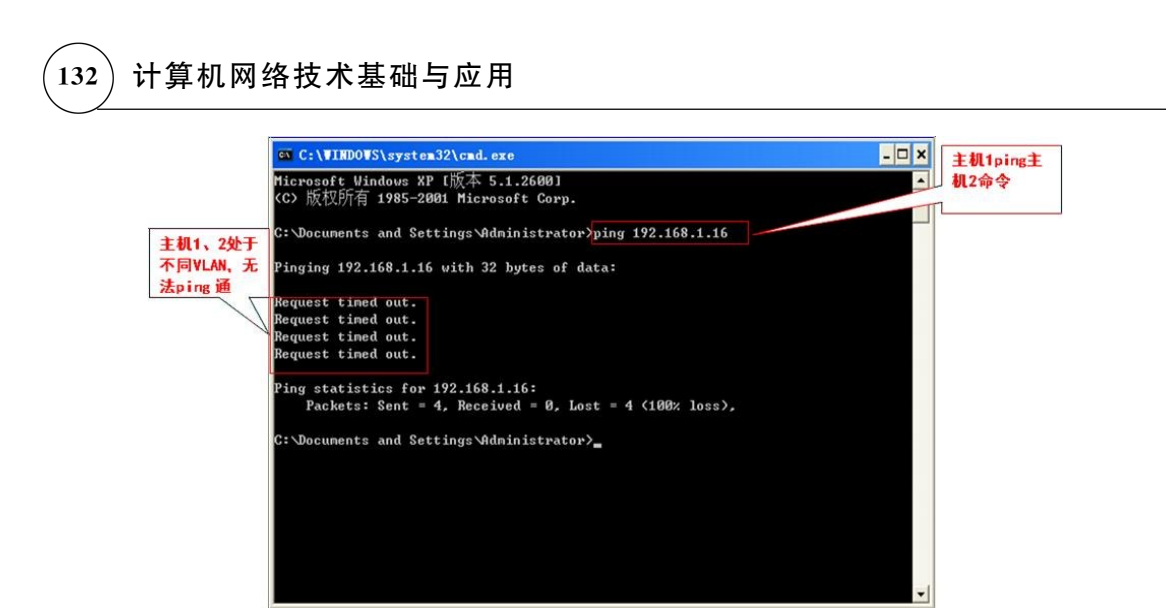

图5-5-10 主机1无法ping通主机2

## 5.6 知识拓展:ARP(地址解析协议)基本知识

在局域网中,通过 ARP 协议完成将 IP 地址转换为第二层物理地址(即 MAC 地址)。ARP 协议对网络安全也具有重要的意义。

## 5.6.1 什么是 ARP

ARP(Address Resolution Protocol)即地址解析协议,是一个位于 TCP/IP 协议栈中的低 层协议,负责将某个 IP 地址解析成对应的 MAC 地址。

ARP协议是指主机在发送帧前(前面已经学习过,帧是在数据链路层的传输数据单元)将 目标 IP 地址转换成目标 MAC 地址的过程。ARP 协议基本功能就是通过目标设备的 IP 地址, 查询目标设备的 MAC地址,以保证通信的顺利进行。 **国 5-5-10 主机1元法 ping 通主机 2**<br>**知识拓展: ARP (地址解析协议)基本知识**<br><br>中,通过 ARP 协议完成将 IP 地址转换为第二层物理地址(即 MAC 地址)。<br>:全也具有重要的意义。<br><br>Kates Resolution Protocol)即地址解析协议,是一个位于 TCP/IP 协议栈中<br><br>陈某个 IP 地址解析成对应的 MAC 地址。<br>技能成目标 MAC 地址的过程。ARP 协议基本功能就是通过目标设备

在以太网中,一个主机要和另一个主机进行直接通信,必须要知道目标主机的 MAC地址。 但这个目标 MAC地址是如何获得的呢? 它就是通过地址解析协议获得的。

说明:在局域网中,网络中实际传输的是"帧",帧里面是有目标主机的 MAC地址的。

## 5.6.2 ARP表及维护过程

每台计算机都在各自的高速缓存区(cache)中存放一张IP地址到 MAC 地址的转换表,该 表称为 ARP表。计算机初始启动时,主机的 ARP表均为空。

如图5-6-1所示为 ARP表建立及维护的主要过程。

## 第5章 IP地址及划分子网与 VLAN  $(133)$

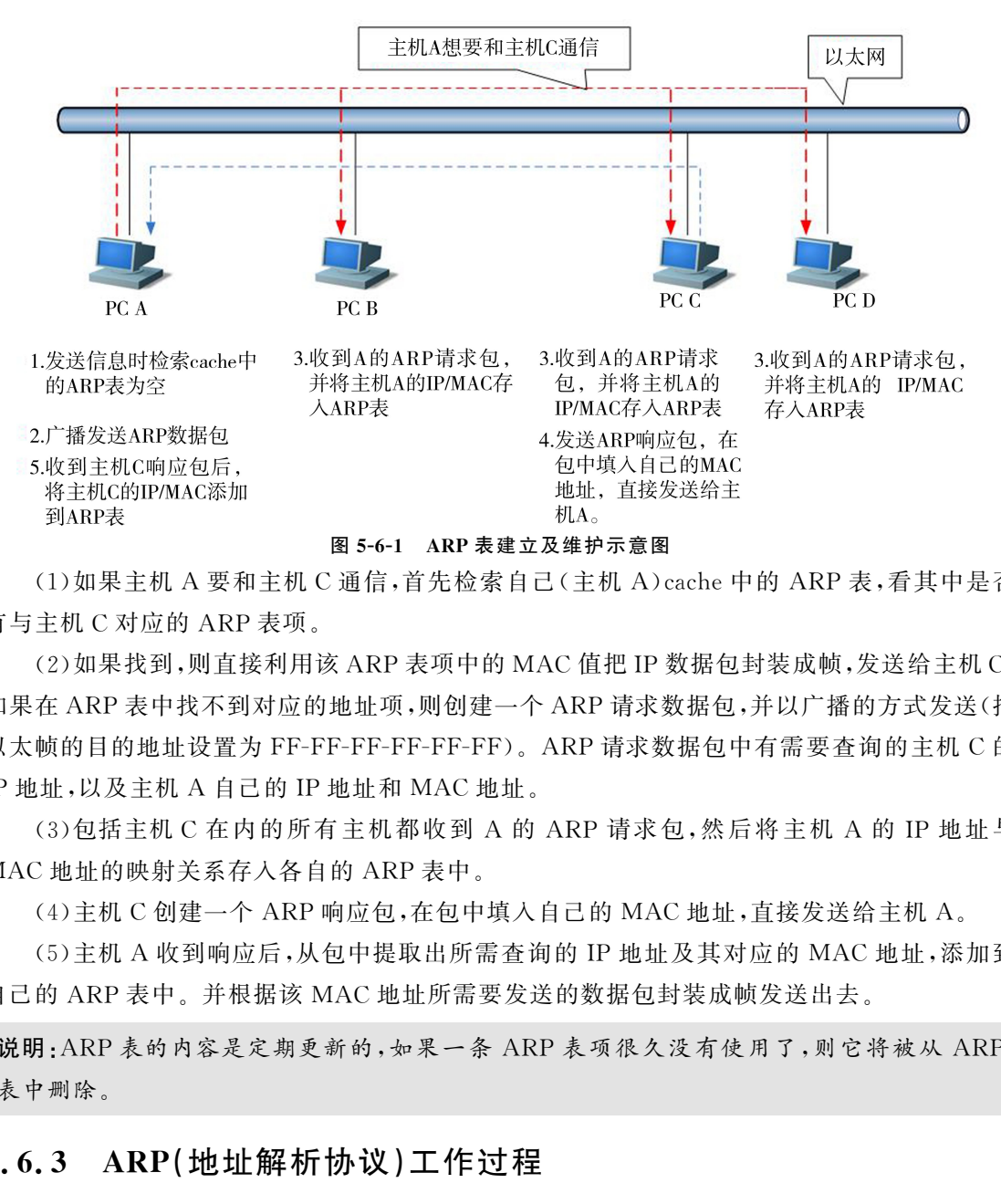

(1)如果主机 A 要和主机 C通信,首先检索自己(主机 A)cache中的 ARP表,看其中是否 有与主机 C对应的 ARP表项。

(2)如果找到,则直接利用该 ARP表项中的 MAC值把IP数据包封装成帧,发送给主机C; 如果在 ARP表中找不到对应的地址项,则创建一个 ARP请求数据包,并以广播的方式发送(把 以太帧的目的地址设置为 FF-FF-FF-FF-FF-FF)。ARP请求数据包中有需要查询的主机 C的 IP地址,以及主机 A 自己的 IP 地址和 MAC 地址。

(3)包括主机 C 在内的所有主机都收到 A 的 ARP 请求包,然后将主机 A 的IP 地址与 MAC地址的映射关系存入各自的 ARP表中。

(4)主机 C创建一个 ARP响应包,在包中填入自己的 MAC地址,直接发送给主机 A。

(5)主机 A 收到响应后,从包中提取出所需查询的IP地址及其对应的 MAC地址,添加到 自己的 ARP表中。并根据该 MAC地址所需要发送的数据包封装成帧发送出去。

说明:ARP表的内容是定期更新的,如果一条 ARP表项很久没有使用了,则它将被从 ARP 表中删除。

## 5.6.3 ARP(地址解析协议)工作过程

在同一个局域网的子网中,主机之间互相传送信息时,需要的地址是 MAC地址,而不是IP 地址。主机每次发送数据时,都要将IP地址转换成 MAC 地址。由于每个主机的网卡都有唯 一的 MAC地址,所以数据可以准确发送到目的地址。

例如,如图 5-6-2 所示,假设在一个以太网上的四台计算机,分别是计算机 PCA、PCB、 PCC、PCD,通过 TCP/IP 协议进行通信,那么双方的数据链路层必须知道对方的 MAC 地址。

(1)当主机 A 要与IP地址为192.168.4.4的主机 C通信时(如主机 Aping主机 C),主机 A 会先检查自己缓存内的 ARP表中是否有主机 C的 MAC地址。如果没有,主机 A 会发送一

个 ARP请求广播包,此广播包内包含着目标主机的IP地址,也就是主机 C的IP地址。

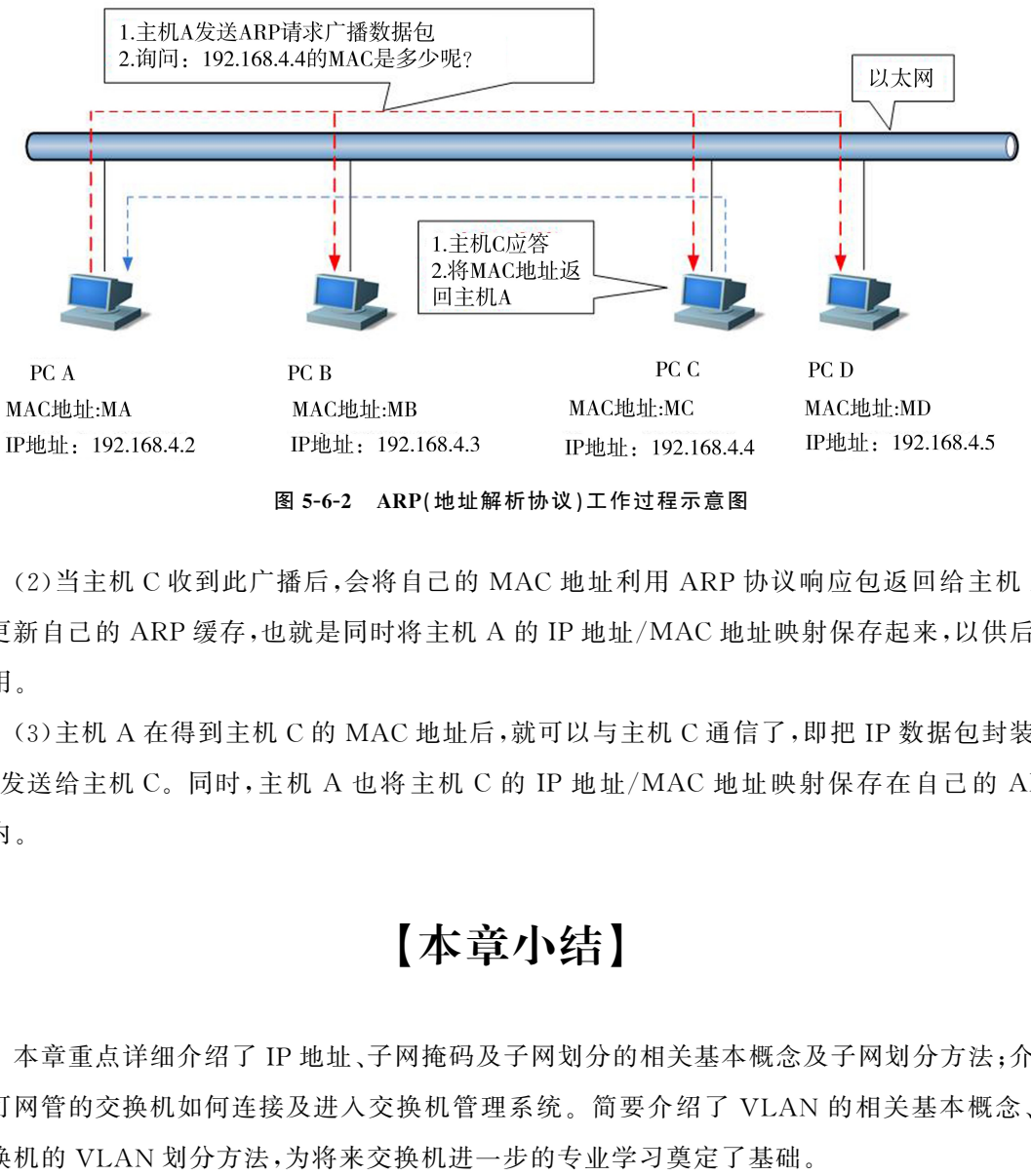

图5-6-2 ARP(地址解析协议)工作过程示意图

(2)当主机 C收到此广播后,会将自己的 MAC地址利用 ARP协议响应包返回给主机 A, 并更新自己的 ARP 缓存,也就是同时将主机 A 的 IP 地址/MAC 地址映射保存起来,以供后面 使用。

(3)主机 A 在得到主机 C的 MAC地址后,就可以与主机 C通信了,即把IP数据包封装成 帧,发送给主机 C。同时,主机 A 也将主机 C 的IP 地址/MAC 地址映射保存在自己的 ARP 表内。

## 【本章小结】

本章重点详细介绍了IP地址、子网掩码及子网划分的相关基本概念及子网划分方法;介绍 了可网管的交换机如何连接及进入交换机管理系统。简要介绍了 VLAN 的相关基本概念、单 交换机的 VLAN 划分方法,为将来交换机进一步的专业学习奠定了基础。

在"知识拓展"中,主要介绍了 ARP(地址解析协议)的基本知识,进一步理解 MAC地址与 IP地址及关系。

本章通过三个案例,分别详细介绍了如何根据要求划分多个子网;如何通过交换机的 Console口,使用"超级终端"进行配置交换机;如何利用单交换机实现基于端口的 VLAN 划分, 充分体验和理解 VLAN 的基本概念及功能。

本章小结图如图5-7-1所示。

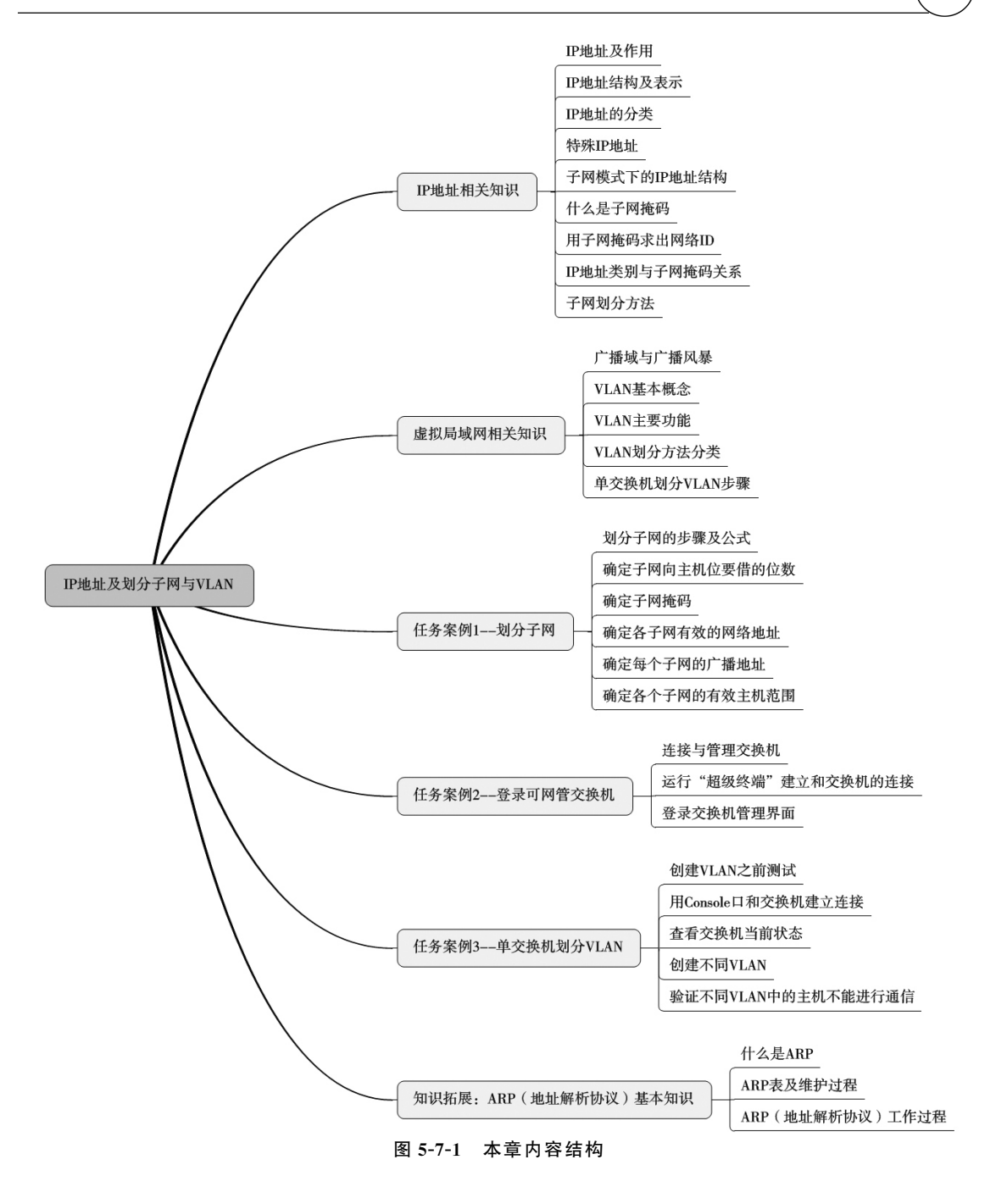

【思考与练习】

1.IP地址的构成、表示与分类分别是什么? IP地址的作用是什么? 2.什么是子网? 什么是子网掩码? 子网掩码的作用是什么?

3.IP地址分为哪几类? 它们各自适用于什么情况?

4.IP地址有哪几种特殊地址? 各自的含义是什么?

5.什么是网络ID? 什么是主机ID? 什么是网络地址? 什么是广播地址?

6. IP 地址类别与子网掩码的关系是什么?

7.什么是冲突域? 什么是广播域? 两者有什么区别?

8.什么是广播风暴? 引起广播风暴的因素有哪些? 如何降低广播风暴带来的影响?

9.什么是 VLAN? VLAN 主要功能是什么?

## 【单元测试】

#### 一、填空

1. IP 地址的结构包含 $($  )和 $($  )

2. IP 地址分为( )、( )、( )、( )和( )五类。

3.连接在交换机上的计算机都同处一个( ),但不属于同一( ),交换机的每个端口 就是一个( )。

4. 相同 VLAN 的主机可以( ),不同 VLAN 的主机不能( )。

5.VLAN 和物理网络( )。

6. IP 地址 219.25.23.56 的默认子网掩码有() (

7.IP地址为211.116.18.10,掩码为255.255.255.252,其广播地址为( )。

#### 二、选择题

1. 192.168.5.255 代表的是() A. 主机地址 **B. 网络地址** C.广播地址 D.组播地址 2. C类网段 192.168.1.0 最有可能的主机地址是()。(提示:去掉特殊 IP 地址) A.  $254$  B.  $256$ C.1024 D.16 3. 对于 IP 地址为 202. 93. 120. 6 的主机来说,其网络 ID 为( )。 A. 202.93.120 B. 202.93.120.6 C.202.93.120.0 D.6 4. 下面有效的 IP 地址是( )。 A. 202.280.120 B. 192.256.120.6 C. 192.93.120.0 D. 285.93.120.0 5. 默认情况下,交换机上所有端口属于 VLAN( )。 A.0 B.1 C.1024 D.8081 **【单元测试】**<br>#的结构包含( )和( )。<br>#分为( )、( )、( )、( )和( )五类。<br><br>:交换机上的计算机都同处一个( ),但不属于同一( ),交换机的每个<sup>)</sup>。<br>-<br>7.AN的主机可以( ),不同 VLAN 的主机不能( )。<br>#19.9.5.23.56 的默认子网掩码有( )位。<br>#219.25.23.56 的默认子网掩码有( )位。<br>#219.25.23.56 的默认子网掩码有( )位。<br>#211.116.18. 6.下面两台主机位于同一个网络中的是( )。

A.IP地址:192.168.1.160,子网掩码:255.255.255.224的主机

B.IP地址:192.168.1.240,子网掩码:255.255.255.224的主机

C.IP地址:192.168.1.154,子网掩码:255.255.255.224的主机

D.IP地址:192.168.1.190,子网掩码:255.255.255.224的主机

#### 二、简述题

1.子网掩码与IP地址的关系是什么?

2.子网划分的主要步骤是什么?

3.单交换机划分 VLAN 的一般步骤是什么?

#### 三、练习题

有一个 C类地址网段:192.168.5.0,子网掩码:255.255.255.0,要求划分为16个子网:给 出每个子网的网络地址、广播地址和各子网的有效主机地址范围。 60.30分 VLAN 的一般步骤定什么?<br>类地址网段:192.168.5.0,子网掩码:255.255.255.255.0,要求划分为 16 个子网<br>网络地址、广播地址和各子网的有效主机地址范围。